# <span id="page-0-0"></span>**LINEEYE**

データラインモニター *DATA LINE MONITOR*

# **LE-170SA**

# 取 扱 説 明 書

《 第 4 版 2024.01 》

<span id="page-1-0"></span>このたびは LE シリーズをお買いあげいただき、 誠にありがとうござい ます。 本機を正しくご利用いただくために、 この取扱説明書をよくお 読みください。 なお、 この取扱説明書と保証書は、 必ず保存してくだ さい。 万一使用中にわからないことや具合の悪いことがおきたとき、 きっとお役に立ちます。

#### □ ご注意

本書の内容の全部または一部を、 当社に無断で転載あるいは複製すること は固くお断りいたします。

本書の内容および製品の仕様について、 将来予告なしに変更することがあ ります。

本書の内容につきましては万全を期して作成しておりますが、 万一誤りや記 載もれなどお気付きの点がございましたら、 当社までご連絡ください。

本機を使用したことによるお客様の損害、 逸失利益、 または第三者のいか なる請求につきましても、 当社は一切その責任を負いかねますので、 あら かじめご了承ください。

#### □ 使用限定について

本製品は計測機器として使用されることを目的に、開発製造されたものです。 本製品を航空機・列車・船舶・自動車などの運行に直接関わる装置・防 犯防災装置 ・ 各種安全装置などの機能 ・ 精度などにおいて高い信頼性 ・ 安全性が必要とされる用途に使用される場合は、 これらのシステム全体の 信頼性および安全性維持のためにフェールセーフ設計や冗長設計の措置 を講じるなど、 システム全体の安全設計にご配慮いただいた上で本製品を ご使用ください。

本製品は、 航空宇宙機器、 幹線通信機器、 原子力制御機器、 生命維持 に関わる医療機器、24 時間稼働システムなど、極めて高い信頼性・安全 性が必要とされる用途への使用を意図しておりませんので、 これらの用途 にはご使用にならないでください。

#### = = = お願い = = =

不要になった電池は、 貴重な資源となります。 廃棄せずに電池リサ イクル協力店にお持ちください。 やむを得ず廃棄する場合は、 地方 自治体の条例に従って廃棄してください。

# 安全のためのご注意

### <span id="page-2-0"></span>□ 必ずお読み下さい !!

この 「安全のためのご注意」 には、 対象製品をお使いになる方や、 他の人 への危害と財産の損害を未然に防ぎ、安全に正しくお使いいただくために 重要な内容を記載しています。

ご使用の前に、 次の内容 ( 表示 ・ 図記号 ) を理解してから本文を良くお読 みになり、 記載事項をお守りいただき正しくお使いください。

警告 死亡または重傷を負う可能性が想定される内容です。 〔誤使用による危害、 損害の程度の表示の説明 ( 安全注意事項のランク )〕

注意 軽傷を負う可能性や物的損害が発生する可能性が想定される 内容です。

〔図記号の説明 ( 具体的事項 )〕

禁止 ( してはいけないこと ) を示しています。

強制 (必ずすること) を示しています。

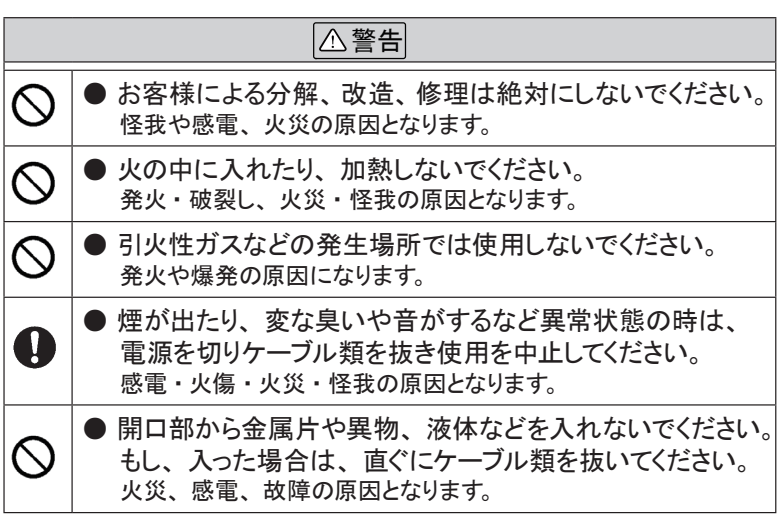

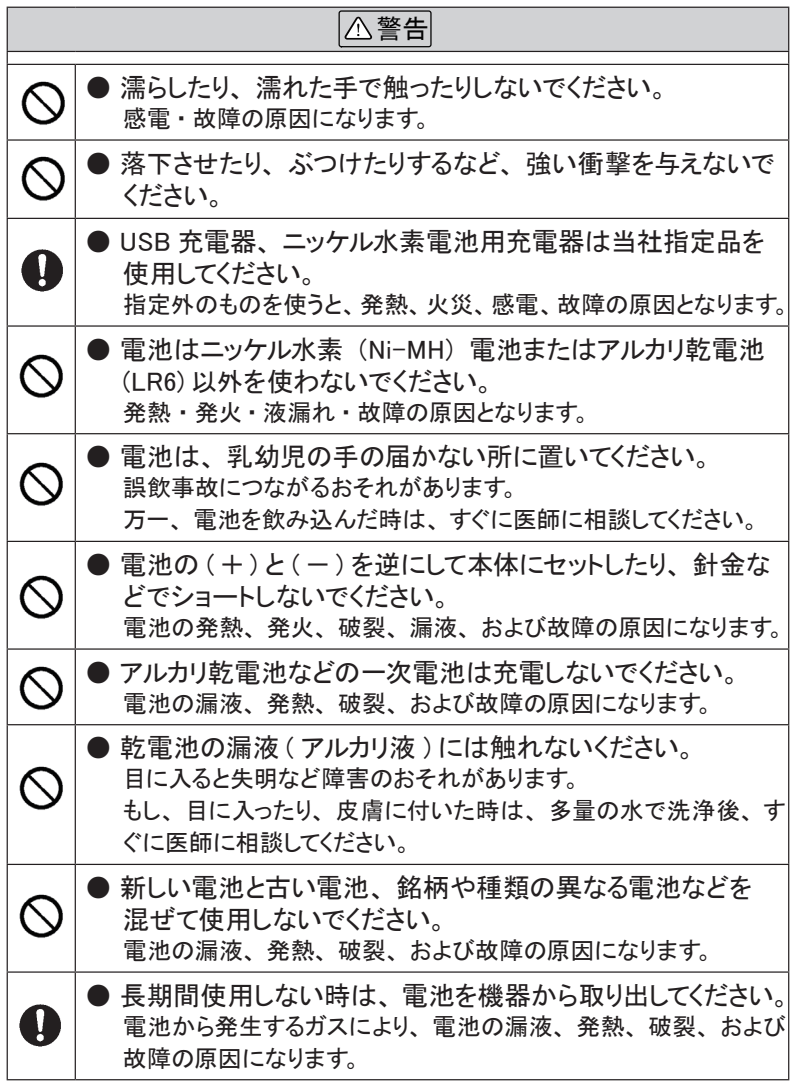

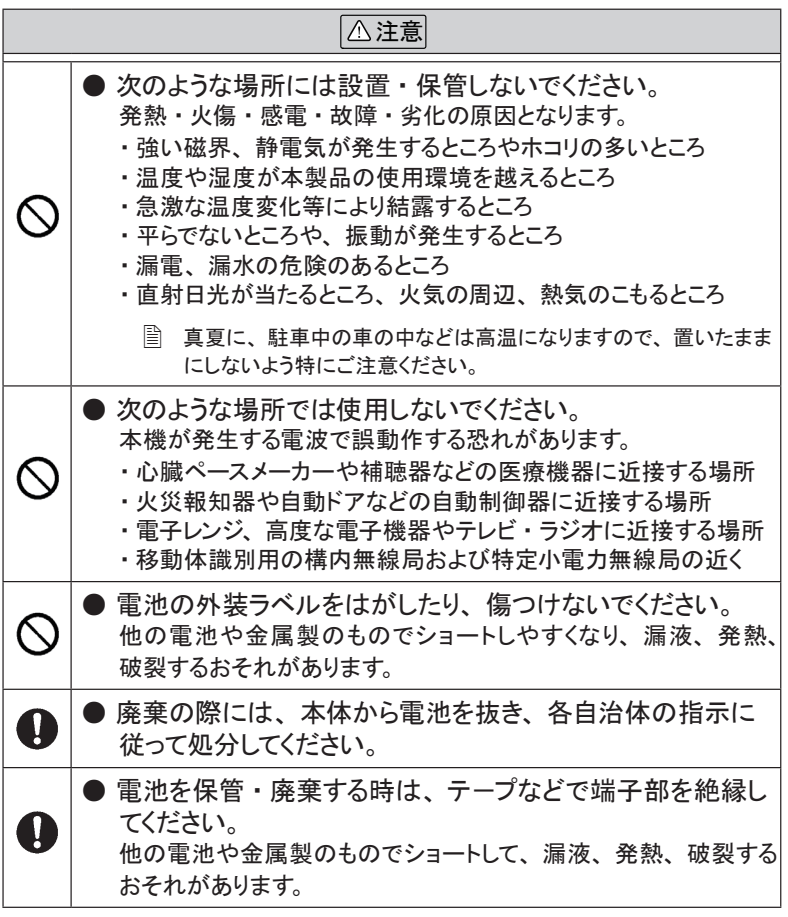

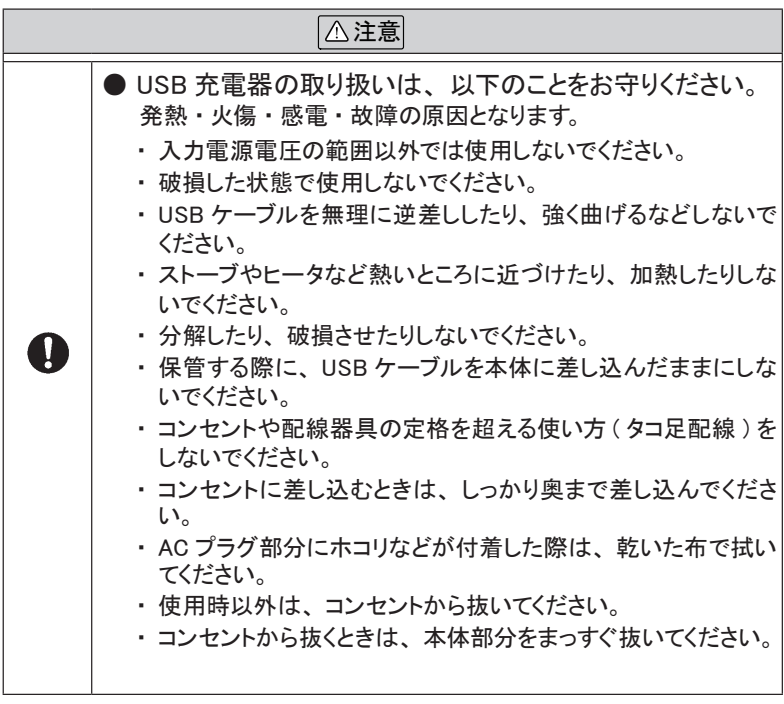

# CONTENTS

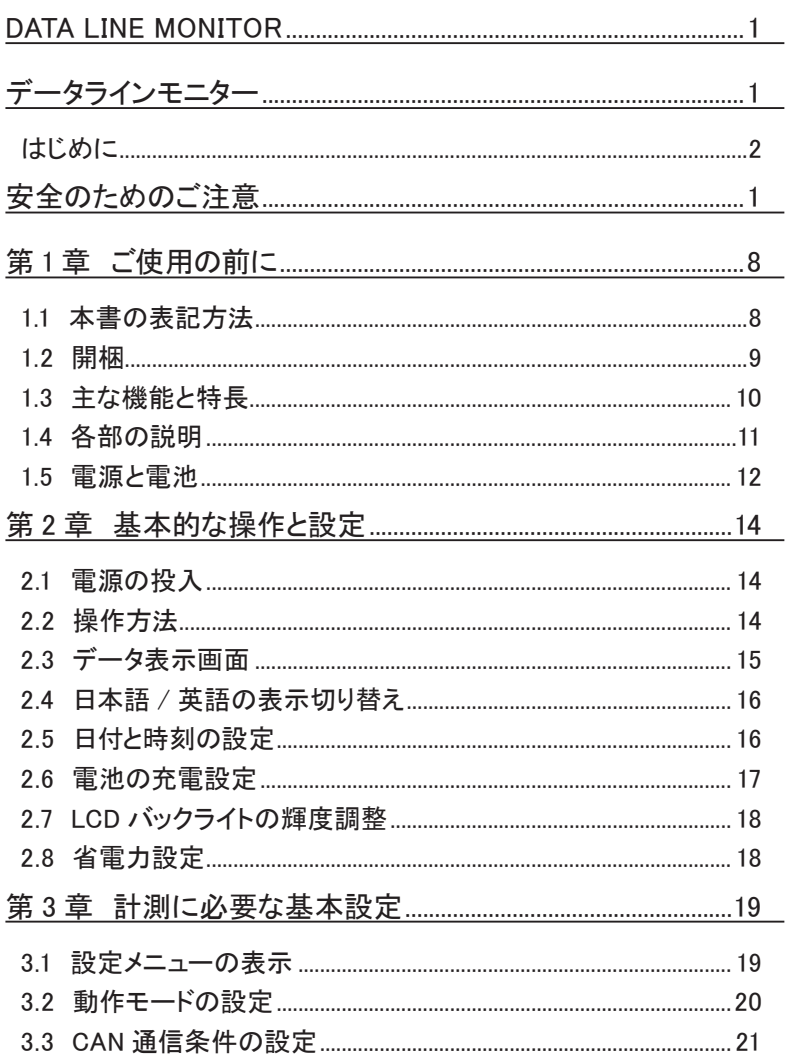

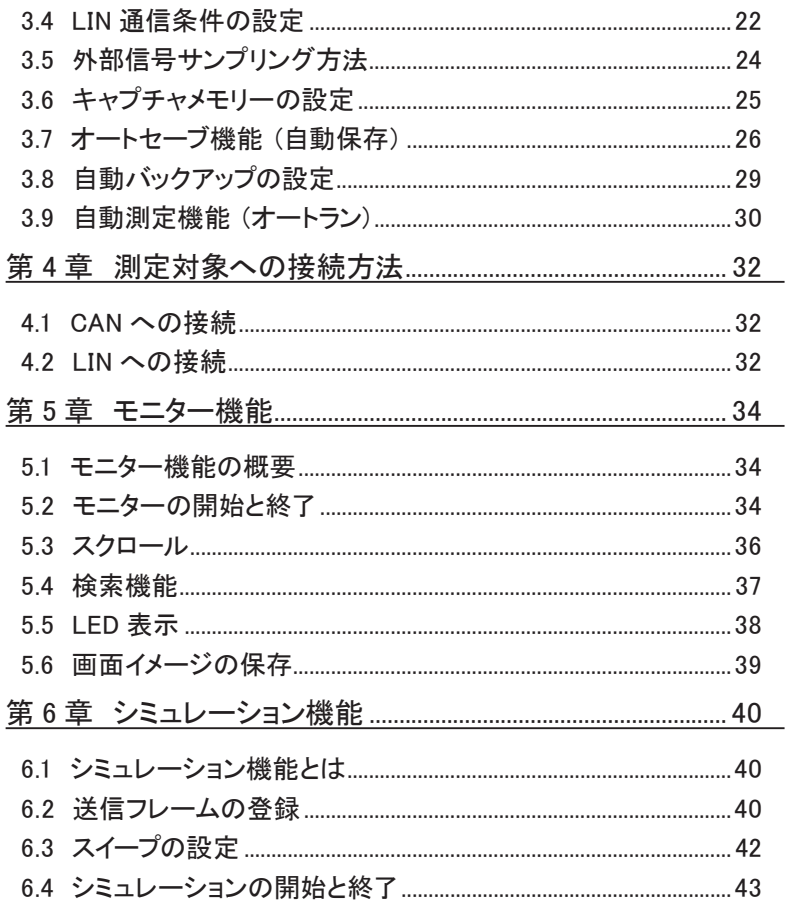

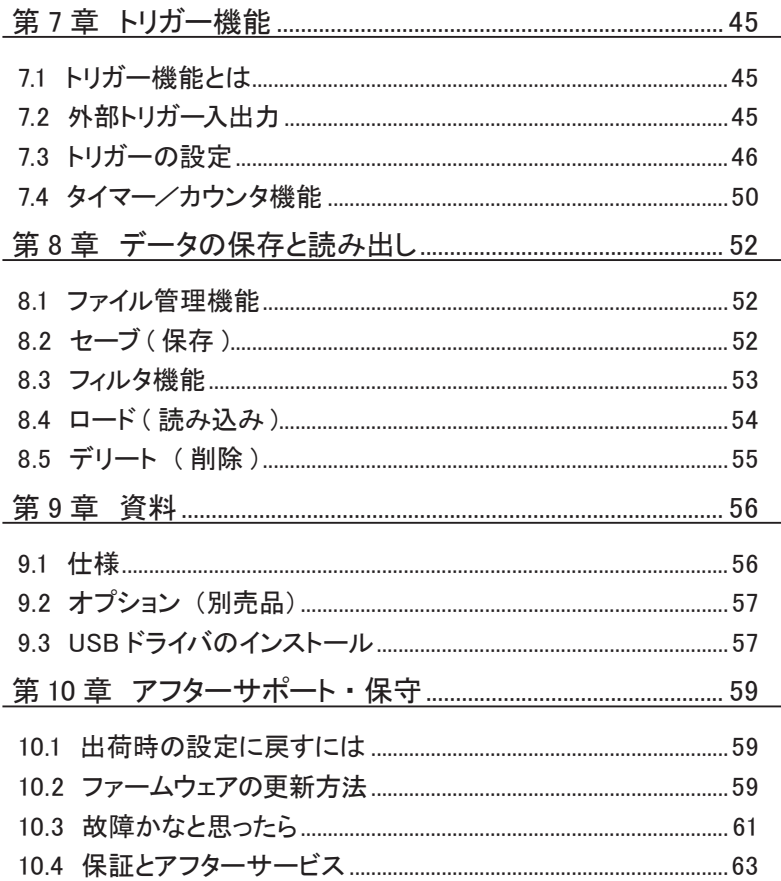

# 第 1 章 ご使用の前に

# <span id="page-9-0"></span>1.1 本書の表記方法

#### 画面の表現

- 画面表示を活字で表現しているところでは、 字体や特殊記号など 実際の表示と異なる場合があります。
- 画面表示内容の一部は、" "で囲んで本文中で表現します。
- カーソルなどの点滅表示は、特に本書の中では表現していません。

#### 操作方法の表現

- キーおよび画面のタッチ位置は [ ] で表現します。 例: ( <u>● )</u> を押します。 → [ Menu ] を押します。
- 連続したキー操作およびタッチ操作は、 キーを並べて表現します。 例: [ Menu ] を押し、画面の [ システム設定 ] をタッチ → [ Menu ]、 [ システム設定 ]
- A キーと B キーの同時押しは、 [ A ]+[ B ] で表現します。
- 画面を軽く触れる操作を「タッチ」、または「タップ」 と表現します。
- 画面に触れ、触れた指先を画面上でスライドさせる操作を「スワ イプ」 と表現します。
- 画面や文脈から判断できる時は説明を省略することがあります。 例 : 現在の設定表示部分をタッチし選択肢をタッチして選択します。 →現在の設定表示部分をタッチして選択します。

# <span id="page-10-0"></span>1.2 開梱

 開梱の際、 次のことをご確認ください。

■ 外観にキズや汚れがない、輸送中に損傷を受けていないか。 ■ 以下の標準構成品がもれなく揃っているか。

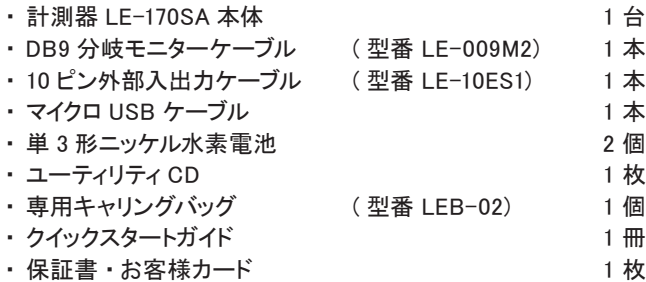

万一輸送中の事故による故障や構成品の不足がございましたら当社にご連 絡ください。

■ ユーティリティ CD について 下記ファイルが収録されています。 Manual フォルダ : 取扱説明書 pdf ファイル Utility フォルダ : ファー ムウェア転送ソフト Driver フォルダ : PC 接続用の USB ドライバ

#### <span id="page-11-0"></span>1.3 主な機能と特長

LE-170SA は、 CAN または LIN 通信システムの開発 ・ 検査、 障害 診断に威力を発揮するハンディタイプの通信計測器です。

#### 機 能

◆ オンラインモニター機能 通信のプロトコルや送受信データをオンライン状態でモニターし、 障害 の有無や内容を解析するときに利用する機能です。

◆ シミュレーション機能 テスト対象機器の通信相手となって、 データの送受信動作を行うことが できる機能です。

 特 長

- ・ 4.3 インチ TFT カラー液晶に通信データをリアルタイム表示可能
- ・ 軽いタッチやスワイプで操作できる静電容量式タッチパネル採用
- ・ 20kbps ~ 1Mbps の CAN (ISO 11898 準拠) に対応
- ・ 400bps ~ 26kbps の LIN 通信 (ISO 9141 準拠) に対応
- ・ 時間解析に役立つタイムスタンプを記録
- ・ 通信データと同時に 4 つの外部入力の論理とアナログ値を記録
- ・ 計測データを USB メモリーに保存可能
- ・ 持ち運びに便利な手のひらサイズの軽量ボディ ( 約 300g)
- ・ USB バスパワー、 単 3 形ニッケル水素 (Ni-MH) 電池、 単 3 形アルカリ 乾電池の 3 ウェイ電源

# <span id="page-12-0"></span>1.4 各部の説明

[LE-170SA]

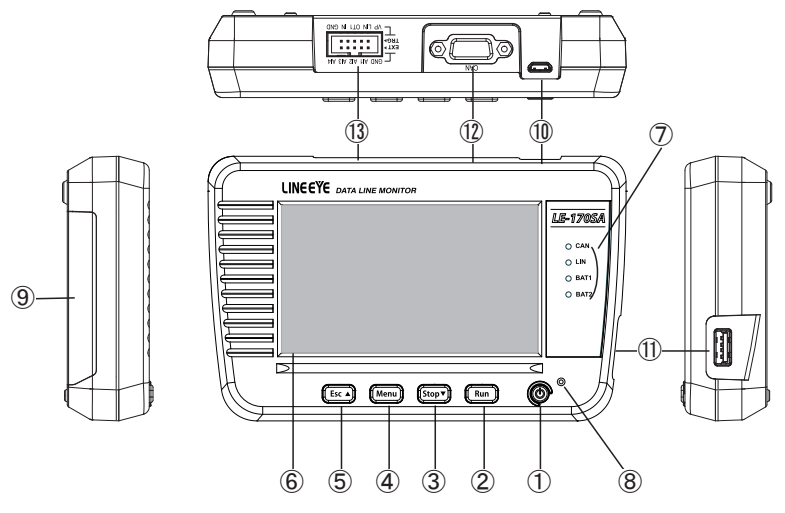

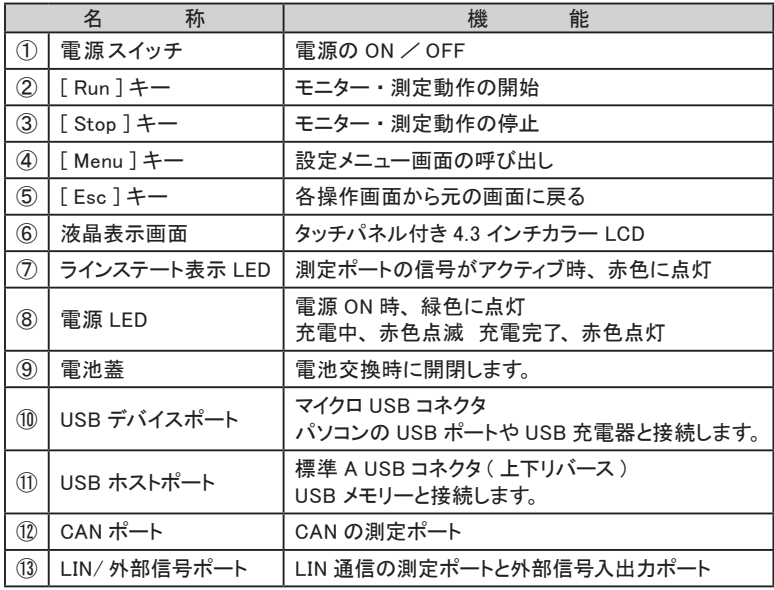

### <span id="page-13-0"></span> USB バスパワー動作

パソコンまたは別売りの USB 充電器の USB ポートから給電します。

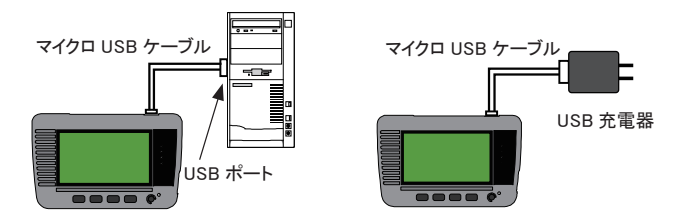

本機の USB デバイスポートに付属のマイクロ USB ケーブルで接続します。

注意

出力電圧が 9V や 12V など、 5V 以外になる可能性のある USB 充電器は 絶対に使用しないでください。

電池室の電池はバスパワーオフ時の電源バックアップとして利用していま す。 バスパワーで動作させる場合でも、 電池室から電池を外さず入れた まま使用してください。

#### 電池駆動

付属のニッケル水素 (Ni-MH) 電池 2 本で約 5 時間の連続動作が可能です。 また、 現場で電池残量がなくなった時などの緊急時には、 市販の単 3 形ア ルカリ乾雷池 (LR6)2 本で約 2 時間動作させることができます。

 電池駆動時間は当社使用条件における目安です。 使用状況や電池銘柄など により増減します。

<アルカリ乾電池使用時の注意>

誤って使用すると液漏れや破損のおそれがあります。 次のことを必ず守っ てください。

- ・ 使用後は、 元のニッケル水素電池に戻しておくようにしてください。
- ・ 新旧電池の混用や銘柄や種類の違う電池の混用はしないでください。
- ・ 残量が少ない乾電池や使用済み乾電池は速やかに交換してください。
- ・ 乾電池は充電しないでください。
- ・ 乾電池が液漏れした時は、 液が目や皮膚につかないよう十分注意して 拭き取ってください。 もし、 目や皮膚に付着した時は医師の診断を受け てください。

■ 雷池のセットのしかた

① 本体を裏返し、 電池蓋ノブを矢印方向につまんで持ち上げて開けま す。

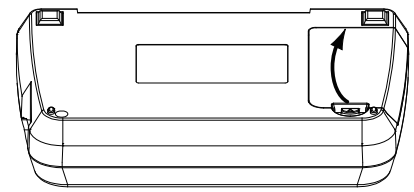

② 電池室の+-表記と電池の+-極性を正しく合わせて、 電池の- 側からセットします。

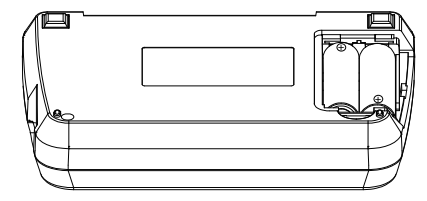

③ 2 本の電池を入れたら、 電池蓋を元のようにはめて閉めます。

#### ニッケル水素 (Ni-MH) 電池の充電方法

アルカリ乾電池が使用される可能性があるため、 ご購入時は、 本機上で充 電できない設定になっています。 付属のニッケル水素電池を電池室から取り 出し、 市販の単 3 形ニッケル水素電池用の急速充電器を利用して充電して ください。

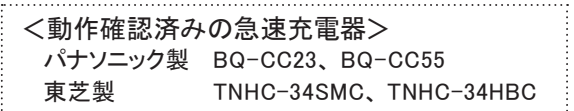

#### ■ 本機で充電を行う場合 本機の充電の設定を変更することで、 本機で充電できるようになります。 → 2.6 雷池の充雷設定

- ニッケル水素電池は少しずつ自然放電します。 長期間使用しない時は、 満充 電にしてから保管するようにしてください。 その後、 1 年に 1 回程度の補助充 電を行うことを推奨します。
- <mark>■</mark> ニッケル水素電池は当社またはお買い求めの販売店でご購入ください。<br>■ 雷池は消耗品ですので、保証期間中であっても有償です。
- 電池は消耗品ですので、 保証期間中であっても有償です。

# 第 2 章 基本的な操作と設定

<span id="page-15-0"></span>2.1 電源の投入

電源スイッチを押すと電源が入りオープニング画面が表示されます。

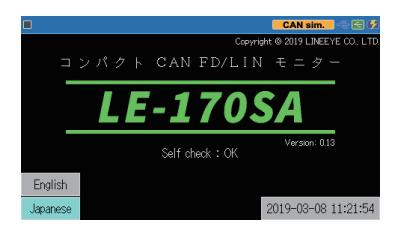

- セルフチェック (Self check) の結果が 異常 (NG) の時は修理が必要です。 お買い上げの販売店または当社までご連絡ください。
- 少し長めに電源スイッチを押すと電源を切ることができます。
- 数秒後、 自動的にデータ表示画面に切り替わります。

[Esc] を押すことでも、 データ表示画面に移ることことができます。

### 2.2 操作方法

5 つのキースイッチと画面タッチパネルを使って操作します。

画面タッチパネルは、 操作表示部分を指先で軽くタッチして、 選択肢や次の 操作画面を表示させて設定や操作を行います。表示部分を指先で軽くタッ チして、 そのままスライドさせるスワイプ操作で表示をスクロールさせることも 可能です。

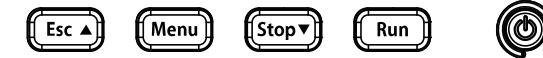

- キースイッチの同時押し操作で特別な機能が割り当てられています。
	- 例: [Menu] を押しながら [Esc] → 5.6 画面イメージの保存 [Esc] を押しながら電源オン → 10.1 出荷時の設定に戻すには [Stop]+[Run] を押しながら電源オン → 10.2 ファームウェアの更新方法

# <span id="page-16-0"></span>2.3 データ表示画面

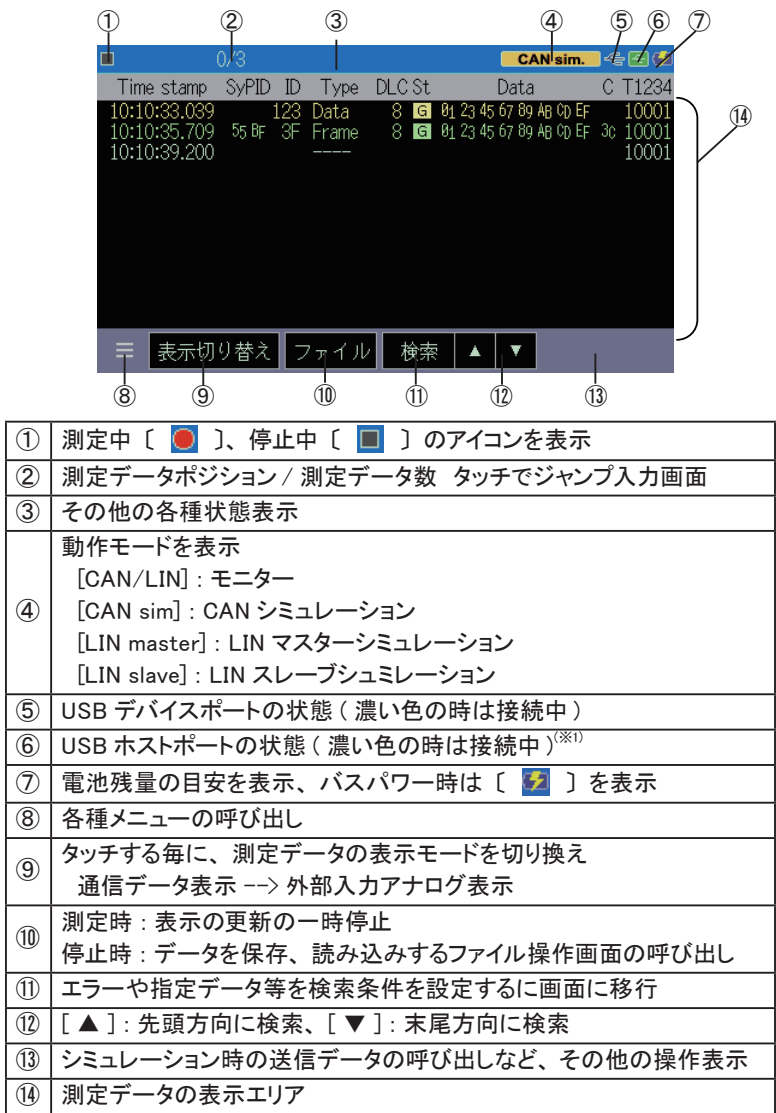

※ 1 : USB メモリーにアクセス中はマーク内が赤色になります。

# <span id="page-17-0"></span>2.4 日本語 / 英語の表示切り替え

海外での利用もできるように日英の表示が可能です。

オープニング画面の [ Japanese ] ( 日本語 ) または [English] ( 英語 ) をタッチして切り替えます。

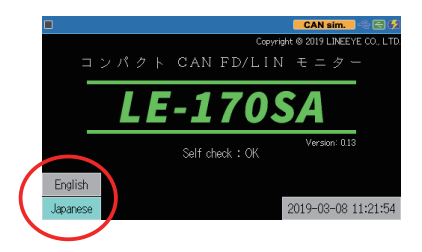

# 2.5 日付と時刻の設定

本機の日付と時刻は、 計測データや保存ファイルのタイムスタンプな どに利用されます。 オープニング画面で表示されている日付と時刻 (24 時間表示 ) が正しくない時は、 正しく設定してください。

オープニング画面もしくは [Menu] を 押し、 設定メニュー画面の右下に表 示されている日付と時刻をタッチして 日付と時刻の設定画面を表示します。

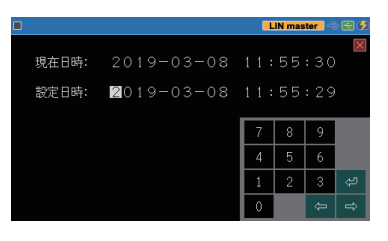

[0] ~ [9]、 [ ← ]、 [ → ] をタッチして、 現在の日付と時刻に合わせた後、 [ © ] にタッチすると設定が確定します。

本機の時計機能は、 電池と本機内のコンデンサによりバックアップされて います。 電池室から電池を数時間以上外していた場合や電池が完全に 消耗した時は日付が 2018 年 1 月 1 日に初期化されますので、 再設定し てください。

<span id="page-18-0"></span>ご購入時、本機上で充電できない設定になっています。 これは、ニッ ケル水素電池をアルカリ乾電池に入れ替えた際に誤って充電しない ようにするためです。 アルカリ乾電池を使用しない時は、 設定を変更 することで、 本機で充電できるようになります。

必ずバスパワー給電状態で [Menu] を押し、 設定メニュー画面の下の [シ ステム設定] を タッチし、 設定画面の [充電方式] の設定表示にタッチして 充電の有無などを選択します。

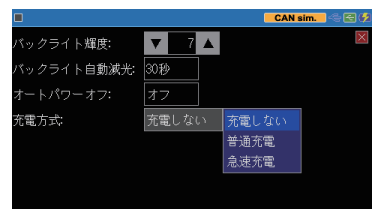

- 充電しない : 充電しません。 アルカリ電池を使用する可能性がある時、 この設定にしてください。
- 普通充電 : 約 12 時間で電池容量の 70 ~ 90%まで充電できます。 パソコンの USB ポートからのバスパワーで充電する時は この方法を選択してください。
- 急速充電 : 本機の電源がオフの時、 約 4 時間で電池容量の 70 ~ 90%まで充電できます。 オプションの USB 充電器から給 電する必要があります。 本機の電源が入っている時は、 普通充電と同じ充電時間が必要です。

→ 15 雷源と雷池

 本機ではフル充電にできません。 電池容量をフルに活かしたい時は、 市販の 単 3 形ニッケル水素電池用の急速充電器を利用して充電してください。

> <動作確認済みの急速充電器> パナソニック製 BQ-CC23、 BQ-CC55 東芝製 TNHC-34SMC、 TNHC-34HBC

- -本機で充電する時の注意---

- ・ "普通充電"、 "急速充電" を選択時は、 乾電池を本機の電池室に 入れないでください。
- ・ "急速充電" を選択時は、 USB2.0 ポートのバスパワー給電能力を 超えますので、 パソコン等の USB ポートと本機を接続しないでくだ さい。

# <span id="page-19-0"></span>2.7 LCD バックライトの輝度調整

液晶ディスプレイのバックライトの輝度を調整することができます。

[Menu] を押し、 設定メニュー画面の 下の [システム設定] をタッチし、[バッ クライト輝度]の設定表示の [▼] [▲] にタッチして輝度レベルを選択します。

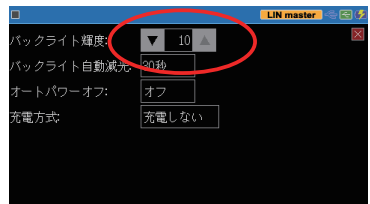

- [Menu] を押しながら [Run] で輝度レベルを上げ、[Menu] を押しながら [Stop] で輝度レベルを下げることができます。 この操作を行う時は、 [Run]、 [Stop] が単独で押されて測定開始や測定停止にならないよう十分に注意して操作し てください。
- 圖 バックライトを明るくするほど、消費電流が増え電池駆動時間が短くなります<br>- のでご注意ください。  $\rightarrow$  2.8 省雷力設定

### 2.8 省電力設定

省電力機能を利用すると電池駆動時間を延ばすことができます。

[Menu] を押し、 設定メニュー画面の 下の [システム設定] をタッチし、[バッ クライト自動減光] と [オートパワー オフ] の設定表示にタッチして省電力 の設定を行います。

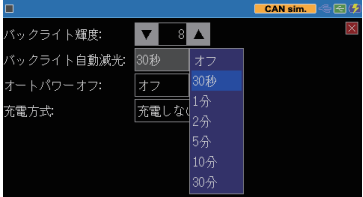

#### ■ バックライト自動減光

何も操作せず、 設定した時間が経過すると液晶ディスプレイのバックライ トを自動的に減光して消費電力を低減します。 自動減光している時に何 か操作すると元の輝度に戻ります。 初期値は 1 分で、 オフを選択すると、 この機能は働きません。

#### ■ オートパワーオフ

本機の操作やパソコンとのリモート接続が設定時間以上ない時に本機 の電源を自動的に切ります。オフ (初期値)、5分、10分、30分、60 分から選択でき、 オフを選択すると、 この機能は働きません。

計測中 (RUN 中 ) は、 設定にかかわらずオートパワーオフ機能は働きません。

# 第 3 章 計測に必要な基本設定

# <span id="page-20-0"></span>3.1 設定メニューの表示

計測に必要な設定メニューは「 Menu ] を押すと表示されます。

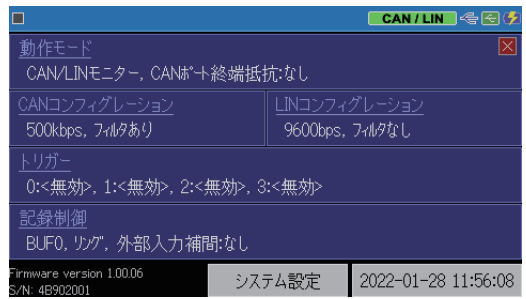

動作モード きゅう すいこと 本機の動作モードを設定します。 CAN コンフィグレーション : CAN の通信条件を設定します。 LIN コンフィグレーション : LIN の通信条件を設定します。 トリガー : トリガー条件とトリガー成立時の動作、 および トリガー機能で利用するタイマー / カウンタ条 件を設定します。 記録制御 : キャプチャバッファの使い方、 外部入力の記 録条件、およびオートセーブ機能、自動バッ クアップ機能、 自動測定を設定します。

設定メニューの項目をタッチして、 各設定画面を表示します。

- 設定メニュー画面の下の [システム設定] をタッチすると、省電力設定や充 電設定などのシステム設定画面が表示されます。
- 設定メニュー画面右下に表示されている日付と時刻をタッチすると、 日付と時 刻の設定画面が表示されます。
- この画面の最下行で本機のファームウェアバージョンとシリアル番号を確認で きます。

## <span id="page-21-0"></span>3.2 動作モードの設定

設定メニュー画面の [動作モード] をタッチして、 設定画面を表示し ます。

測定対象のインターフェースに合わせて本機の動作モードを選択します。 変 更する時は、 現在の設定表示をタッチして選択肢やテンキー表示をタッチし て設定します。

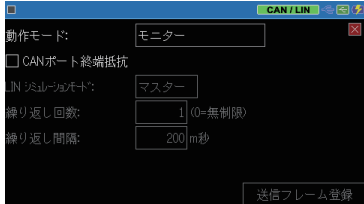

■ 動作モード

モニター : CAN または LIN の対象機器間の送受信データ を観測するモード

→ 5 章 モニター機能

CAN シミュレーション : CAN 通信のテストデータを送信するモード → 6 章 シミュレーション機能

LIN シミュレーション : LIN 通信のテストデータを送信するモード → 6 章 シミュレーション機能

- CAN ポート終端抵抗 チェック時は本機の CAN ポートの終端抵抗を On にします。
- LIN シミュレーションモード マスター、 スレーブの選択をします。

■ 繰り返し回数

LIN シミュレーションでテストフレームを繰り返し送信する回数を設定しま す。

■「0」を設定した場合は、連続で送信します。

■ 繰り返し間隔

LIN シミュレーションでテストフレームを繰り返し送信する時、 繰り返し送 信する間隔を 1 ~ 99999( 単位 m 秒 ) で指定します。

<span id="page-22-0"></span>計測対象の通信条件に合わせて、通信速度などの設定が必要です。

設定メニュー画面の [CAN コンフィグ レーション] をタッチして、 設定画面 の各設定表示にタッチして設定しま す。

■ 通信速度の設定 通信速度の [...] にタッチするとプ リセットされている通信速度の選択 肢が表示されます。 計測対象の通 信速度をタッチして選択してくださ い。

選択肢にない通信速度は、 現在 の速度表示をタッチすることで任意 の通信速度を直接入力できます。

 $[0]$  ~  $[9]$  をタッチして入力後

[ 2 ] をタッチすると設定が確定 します。

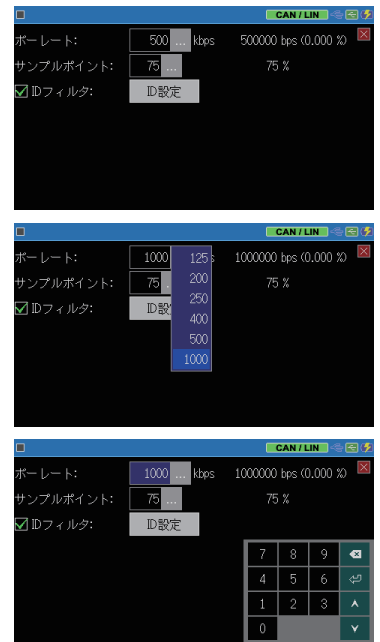

通信速度の入力部の右側に、 実際に設定される通信速度と入力値に対 する誤差が表示されます。

 本機内蔵の通信速度発生回路で入力値に最も近い通信速度が設定されま す。 誤差が大きい場合は、 正常にモニターできない可能性があります。

■ サンプルポイントの設定 ビットのサンプルポイントを 60% ~ 90% の範囲で設定します。 任意の値 を設定した場合、 入力部の右側に実際に設定されるサンプルポイントが 表示されます。

#### <span id="page-23-0"></span>■ ID フィルタの設定

特定の ID のフレームだけを取込 みたい場合は、 ID フィルタを設定 します。[ID設定 ]をタッチしてIDフィ ルタ設定画面で ID を 2 進数で設 定します。 [X] でドントケアも設定 できます。

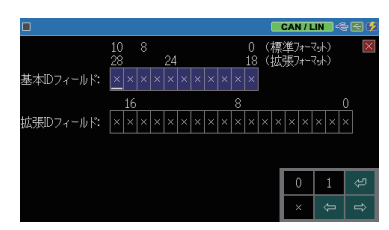

# 3.4 LIN 通信条件の設定

計測対象の通信条件に合わせて、通信速度などの設定が必要です。

設定メニュー画面の [LIN コンフィグ レーション] をタッチして、 設定画面 の各設定表示にタッチして設定しま す。

■ 诵信速度の設定

通信速度の [...] にタッチするとプ リセットされている通信速度の選択 肢が表示されます。 選択肢をタッ チして選択してください。

選択肢にない通信速度は、現在 の速度表示をタッチすることで任意 の通信速度を直接入力できます。

[0] ~ [9] をタッチして入力後、 [ | © | 1 にタッチすると設定が確定 します。

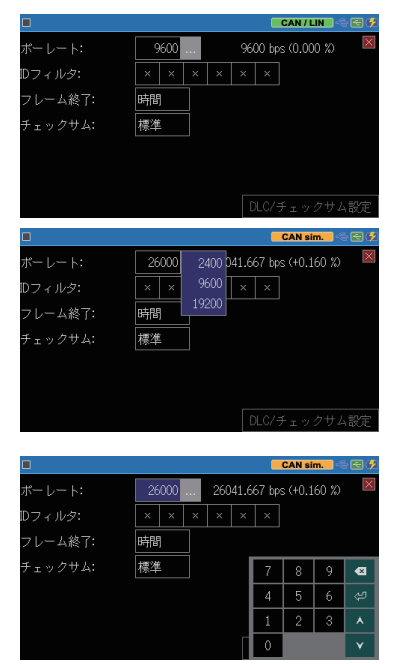

通信速度の入力部の右に、 本機に実際に設定される通信速度と入力値 に対する誤差が表示されます。

 本機内蔵の通信速度発生回路で入力値に最も近い通信速度が設定されま す。 誤差が± 3%を超える時は、 正常にモニターできない可能性があります。

■ ID フィルタの設定

特定の ID のフレームのみ取り込 むことができます。 入力部にタッチ し、 2 進数で設定します。 [X] でド ントケアの設定もできます。

■ フレーム区切りの設定 フレームの区切りを"フレーム終了" に設定します。 「DLC」 (ID 毎に設 定されたデータ長) または 「時間」 (LIN のフレーム規定時間) から 選択します。

■ チェックサムの設定 フレーム区切りに 「時間」 を選択 した場合、チェックサムを「標準」「拡 張」から選択します。

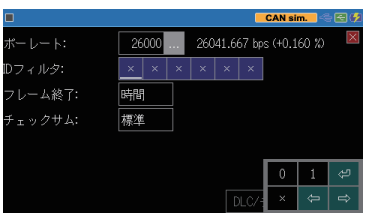

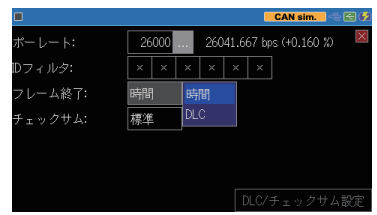

#### CAN sim. 26041.667 bps (+0.160 %) 26000  $-1 - 5$ フィルタ:  $x x x x x x$ フレーム終了: 啤聞 チェックサム: 標準 標準 拡張 DLC/チェックサム設

#### ■ チェックサムの設定

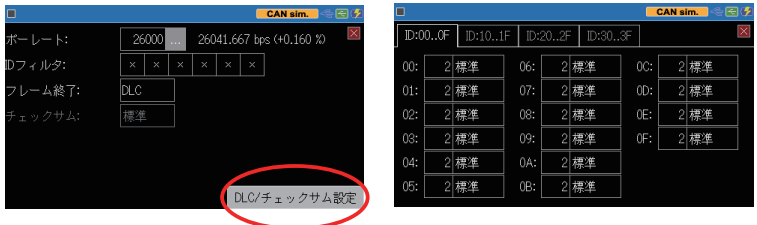

フレーム区切りに 「DLC」 を選択した場合、 ID 毎の DLC とチェックサム のタイプを設定します。 [DLC/ チェックサム設定 ] をタッチして ID 毎の DLC、 チェックサムを設定します。

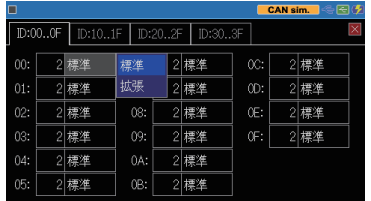

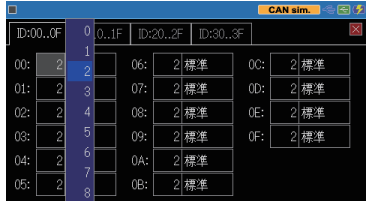

# <span id="page-25-0"></span>3.5 外部信号サンプリング方法

外部信号ポートから入力できる 4 本の外部信号の取り込みタイミン グを設定できます。

[Menu] を押し、 設定項目の [記録制 御] をタッチして、 さらに [付加情報] タブを選択して設定します。

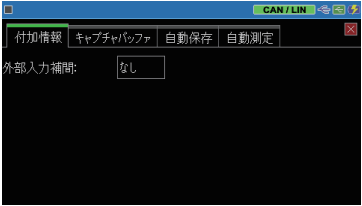

■ 外部入力補間 現在の設定表示にタッチし、表示 される選択肢をタッチして設定しま す。

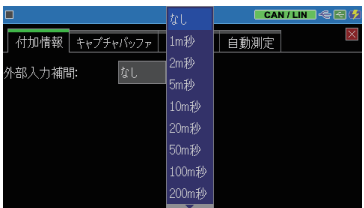

- なし : CAN/LIN フレームを受信した時に外部信号の状態を記 録します。
- 1m 秒~ 10 秒 : CAN/LIN フレームを受信した時に加え、 選択した時間 周期で外部信号の状態を記録します。

# <span id="page-26-0"></span>3.6 キャプチャメモリーの設定

本機には 16M バイト (4,000K データ分 ) のキャプチャメモリーがあり、 利用状況に応じた使い方を設定できます。

■ CAN または LIN の通信フレームを受信毎に、通信データと外部信号状態の記 録に 32 バイトのメモリーを使用します。 また、 外部信号を補間測定した時にも 32 バ イトのメモリーを使用します。

 $\rightarrow$  3.5 外部信号サンプリング方法

[Menu] を押し、 設定項目の [記 録制御] をタッチして、さらに「キャ プチャバッファ] タブを選択し、 現在の設定表示をタッチして選択 します。

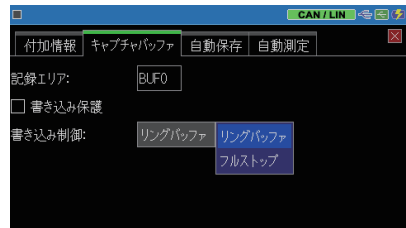

■ 記録エリア

キャプチャメモリー全体を 1 つの記録エリアとして使用 (BUF0) するか、 2 分割して使用 ( 前半 1/2 の BUF1 または後半 1/2 の BUF2) するか選択 します。

書き込み保護にチェックすると、 再測定の [RUN] 操作や USB メモリー からのロード操作によって、 キャプチャメモリー内のデータが上書きされ ないように保護されます。

■ 書き込み制御

キャプチャメモリーの使い方を指定します。

- リングバッファ : メモリーがいっぱいになってもメモリーの先頭から上 書きして測定を続けます
- フルストップ : メモリーがいっぱいになった時点で測定を自動的に停 止します。 モニター開始時点のデータを上書きしたく ない時に設定します。

# <span id="page-27-0"></span>3.7 オートセーブ機能 (自動保存)

モニター中のキャプチャメモリーの内容を USB メモリーに指定サイズ の計測ログファイル (オートヤーブファイル)として長時間連続して自 動保存することができます。 複数のファイルに分割して記録できるの で、 通信障害発生時間帯に自動保存されたオートセーブファイルの タイムスタンプからモニターデータを絞り込んで解析できます。

#### □ 準備と設定

USB メモリーを本機にセットしてください。

[Menu] を押し、[記録制御]、[自動保存] タブの順にタッチして、[オートセー ブ] の現在の設定表示にタッチして設定します。

#### ■ オートセーブ

オートャーブ機能の使用条件 を設定します。

なし : オートセーブ機能 は働きません

再記録 : 最大ファイル数の 範囲でオートセー ブファイルを連続 リング記録

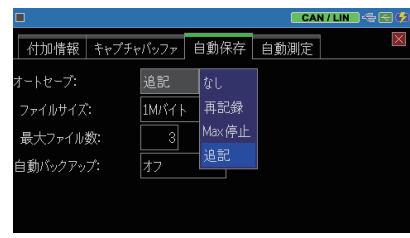

- Max 停止 : 指定したファイル数までオートセーブファイルを保存して測 定停止
- 追記 : 既存のオートセーブファイル番号の次の番号のファイルから 連続リング記録
- 自動保存されるオートセーブファイル名は #XXXXXXX.DT ( XXXXXXX は、 0000000 から順に1ずつ増える連番 ) です。

注意:

- ・ "再記録" や "Max 停止" を設定した時は、 測定開始時に既 存のオートセーブファイルが全て削除されます。
	- ・ オートセーブ機能で長時間の計測ログを保存する時は、 本体 キャプチャメモリーをリングバッファに設定してください。 また、 測定が停止するようなトリガー条件が設定されていないこと確 認してください。

→ 3.6 キャプチャメモリーの設定 → 7.3 トリガーの設定

■ ファイルサイズ オートセーブファイルのファイ ルサイズを " バッファサイズ"、

1M バイト、 2M バイト、 4M バ イト、 8M バイト から指定しま す。 "バッファサイズ" はキャプ チャメモリーサイズと同じ容量 になります。

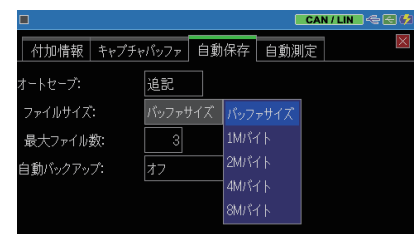

■ 最大ファイル数 自動保存するオートセーブファイルの最大数を設定します。

- 1 ~ 256 を設定できます。 但し、 ファイルサイズ × 最大ファイル数が 4G バイト に制限されます。 通常、3 以上を設定してください。
- ストレージデバイスに空き容量があっても、 メディアの制限により指定したファイ ルの最大数まで保存できない場合があります。
- 8M バイトのオートセーブファイルを 256 個記録する設定した場合、 CAN/LIN の 通信フレームが 1m 秒間隔で常に伝送されるような通信回線の場合でも、 約 18 時 間分の通信ログを記録することができます。

#### 測定開始

[RUN] で測定開始時、 USB メモ リー内にオートセーブファイルが あると上書き確認メッセージが表 示されます。 再度 [RUN]、 また は " 続行" にタッチすると測定が 開始されますので、 既存のオー トセーブファイルの待避が必要な 時は、 [STOP] で中断し、 パソコ ンの HDD 等に保存してください。

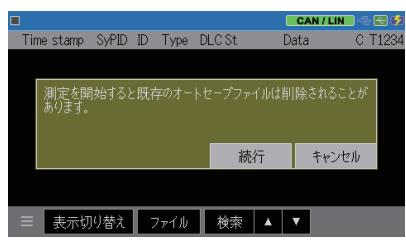

測定開始後、 キャプチャメモリーに所定のデータ量が記録される毎に、 USB メモリーにオートセーブファイルが連続して保存されていきます。 動作条件が "再記録" や "追記" の時は、ファイル記録時にオートセーブファ イルの数が最大ファイル数の設定を超える場合やストレージデバイスの空き 容量が不足する場合は、 古いファイル (オートセーブファイル名の番号が最 も小さいもの) を削除してから新しいファイルが保存されます。

#### 101 測定終了

[STOP] で測定を終了します。 動作条件が " Max 停止" の時は、 オートセー ブファイルの数が最大ファイル数に達した時、 または USB メモリーの空き容 量が無くなった時に、 測定が自動的に終了します。

- [STOP] を押して測定を終了した時、 オートセーブファイルに保存できていない測 定データを保存するまでの間、 "停止処理中" と表示されます。
	- 注意:
		- ・ オートセーブ機能を利用する時は、 バスパワー給電で使用し、 電池動作可能時間以上の停電にならないように十分に配慮して ください。 電池が充電不足の状態でオートセーブ中に電源が切 れると、 ファイルの破損やストレージデバイスの故障の原因にな ります。
		- ・ ファイルだけでなく、 ストレージデバイス全体がアクセスできなく なる可能性がありますので、 "停止処理中" 表示 の時を含め、 オートセーブ実行中は、 絶対にストレージデバイスを抜かないで ください。

# <span id="page-30-0"></span>3.8 自動バックアップの設定

キャプチャメモリーの測定データは本機の電源を切ると消えてしまう ので、 重要なデータは、 USB メモリー等に保存する必要があります。 自動バックアップ機能を利用すると、 測定停止時、 キャプチャメモリー の測定データを自動的に保存できます。

[Menu] を押し、[記録制御]、[自 動保存]タブの順にタッチして、[自 動バックアップ] の現在の設定 表示にタッチして設定します。

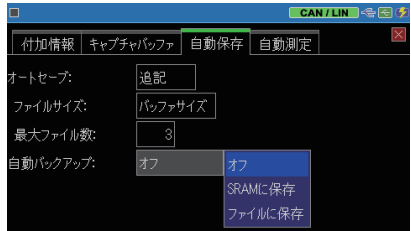

オフ 自動保存機能は働きません。

- SRAM に保存 最後に記録された測定データから約 30K バイト分をバッテリーバッ クアップされた内蔵 SRAM に保存します。 このデータは次回電源 オン時に自動的にキャプチャメモリーにロードされます。
- ファイルに保存 本機の USB ホストポートに USB メモリーがセットされていれば、 測定終了毎に @AUTOBUn.DAT ファイル (n は使用しているキャ プチャメモリー BUF0、 BUF1、 BUF2 の番号) に測定データが保 存されます。
- 測定中に電源が切れた場合、 全データを自動保存できない場合があります。

### <span id="page-31-0"></span>3.9 自動測定機能 (オートラン)

自動測定機能を使用すると、 測定開始と終了の日付時刻を指定す ることで、 指定期間の測定を繰り返し自動的に行うことができます。 また、 電源投入と連動して測定を始め、 指定の日付時刻に測定を自 動的に終了させるようなことも可能です。

#### 設定

[MENU] を押し、 [記録制御]、 [自動測定] タブの順にタッチして、 各設定 項目にタッチして設定します。

#### $\blacksquare$  モード

測定繰り返し期間を、月次 ( 毎 月実行 )、 日次 ( 毎日実行 )、 1時間ごと (毎時実行)から 選択します。

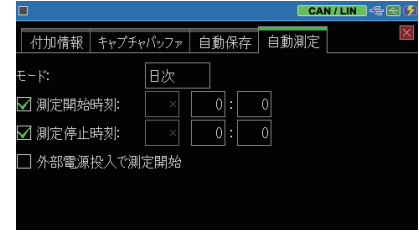

#### ■ 測定開始時刻

モードに従った測定開始の日時分を設定します。 チェックした時に有効 になります。

#### ■ 測定停止時刻

モードに従った測定終了の日時分を設定します。 チェックした時に有効 になります。

- "測定開始時刻"、"測定停止時刻"は片側だけを チェックして利用することもで きます。
- 外部電源投入で測定開始 チェックした時、 USB バスパワー給電の開始から 10 秒経過後計測を開 始します。 外部電源投入と連動して測定を開始したい時に利用します。

### 操作

"測定開始時刻" にチェックして いる時は、 [RUN] を押すと、 指定 時刻になるまで、 測定の待機状 態になります。 待機状態をキャン セルする時は、 [STOP] または " キャンセル" をタッチします。 指定時刻になると自動的に測定 が始まり、 "測定停止時刻" に

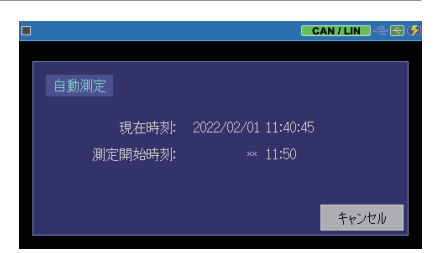

チェックしている時は、 その指定時刻まで測定して自動的に測定を停止しま す。 この動作が " モード" の指定に従って、 繰り返し実行されます。

"外部電源投入で測定開始"に ■ チェックしている時は、 本機の電 源オフの状態で USB バスパワー 給電が開始された時、 自動的に 電源がオンになり、 その 10 秒後 に [RUN] を押さなくても自動的に 測定が始まります。

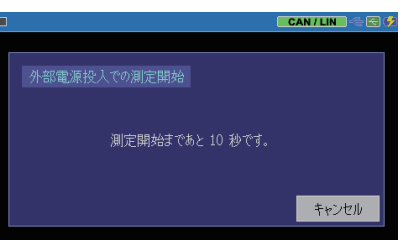

USB バスパワー給電が供給され続けている時はこの機能は働きません。

# 第 4 章 測定対象への接続方法

### <span id="page-33-0"></span>4.1 CAN への接続

本機の CAN ポートに、 付属のモニターケーブル等で測定対象機 器のコネクタを接続します。

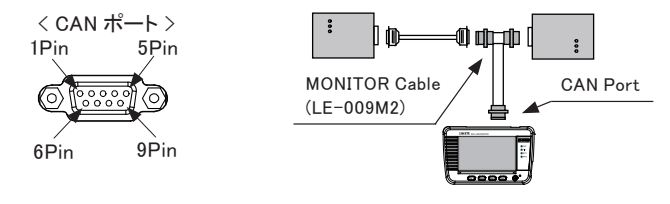

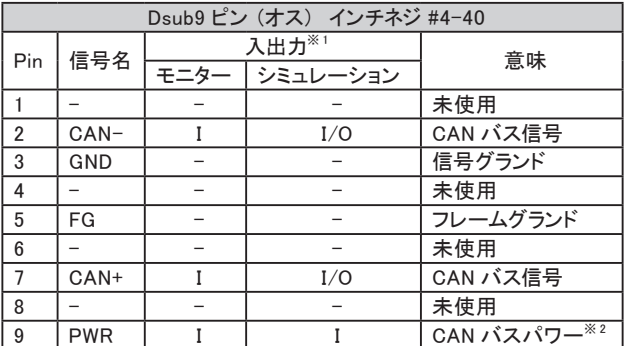

※ 1 : I は本機への入力、 O は本機からの出力を示します。

※ 2 : バスパワー供給時は BAT1 LED が点灯します。

DSUB9 ピンの信号配置が異なる場合は、変換端子台などを利用してください。

DSUB9 ピン用端子台 (スクリューレス) 別売品 型番 : LE-9TB

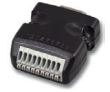

本機の LIN ポートに、 測定対象の LIN 信号を付属の 10 ピン外部 入出力ケーブルまたはオプションの5線プローブ付きケーブル(型番: LE-5LS) などで接続します。

< LIN ポート>

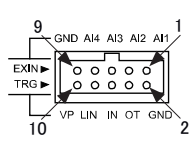

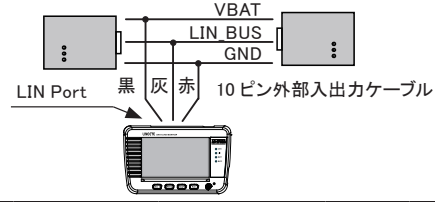

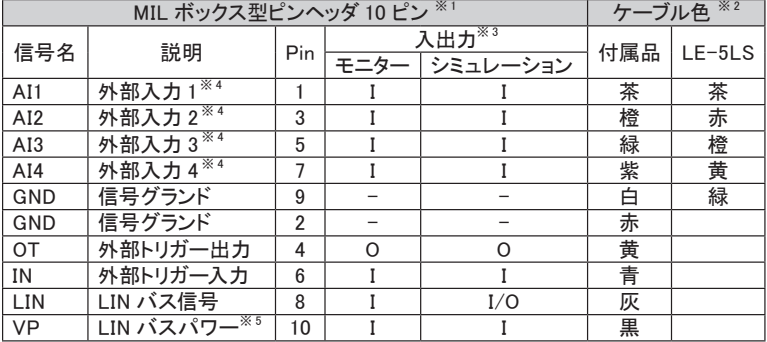

※ 1 : 2 列 2.54mm ピッチ、 HIF3FC-10PA-2.54DS(71) ヒロセ電機 相当。

※ 2 : 付属ケーブルおよび別売り 5 線プローブ付きケーブルを接続時のリード色。

※ 3 : I は本機への入力、 O は本機からの出力を示します。

※4:電圧測定範囲 : 0 ~ 52V, 分解能 : 12 ビット デジタル論理閾値 : VIH 2.3V(Min.)/ VIL 0.8V(Max.)

※ 5 :バスパワー供給時は BAT2 LED が点灯します。

付属品 型番 : LE-10ES1 別売品 型番 : LE-5LS

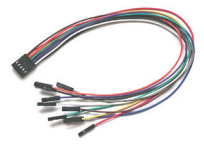

10 ピン外部入出カケーブル 5 線プローブ付きケーブル

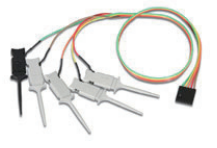

ケーブル長 300mm ケーブル長 360mm

本機が発生する輻射ノイズの影響を受けやすい機器の近くで使用す るときは、 できるだけシールド付きケーブルを利用し、 分割式フェライ トコアをケーブルに取り付けるなどして輻射ノイズを抑えてください。

# 第 5 章 モニター機能

#### <span id="page-35-0"></span>5.1 モニター機能の概要

本機のモニター機能は、 通信回線に影響を与ることなく、 回線上で 送受信される通信フレーム、 送受信時刻 ( タイムスタンプ ) や、 外 部アナログ入力信号や外部トリガー信号の状態をリアルタイムに表 示する共に、 キャプチャメモリーに記録することができます。 特定の 通信条件を検出して測定動作を制御できるトリガー機能を利用するこ とで目的の事象を効率的に記録でき、 キャプチャメモリーに記録され た測定データは、 測定終了後に、 スクロール表示や検索機能を使っ て詳細に確認することができます。

### 5.2 モニターの開始と終了

#### 設定と接続の確認

動作モードを "モニター" に設定し、 通信条件を測定対象に一致している ことを確認します。 また、 対象通信回線との接続状態も確認してください。

- → 3.2 動作モードの設定
- → 3.3 CAN 通信条件の設定
- → 3.4 LIN 通信条件の設定

→ 第 4 章 測定対象への接続方法

#### モニターの開始

[ Run ] を押すと測定を開始します。 画面最上行が"●"になります。 測定対象の通信回線にデータが流れ ると、 データをリアルタイムで表示しな がらキャプチャメモリーに取り込んで いきます。

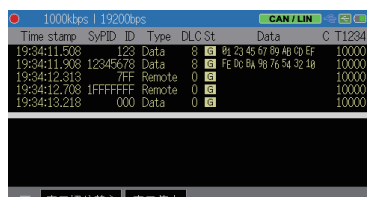

#### ■ 表示の一時停止

測定中に画面最下行の [ 表示停止 ] にタッチするか、 [Esc] を押すと測定動 作は継続しながら、 画面表示だけが一時停止します。 表示の一時停止中 は [ 表示停止 ] が緑色になります。

表示の一時停止中に、 [ 表示停止 ] にタッチするか、 [Esc] を押すと表示を 再開します。

#### □ 表示形式の変更

画面最下行の [ 表示切り替え ] をタッチする毎に、 通信データ表示 -> 外部 入力アナログ表示に表示形式が変わります。

[ 通信データ表示画面」 | インスコン [ 外部入力アナログ表示画面」

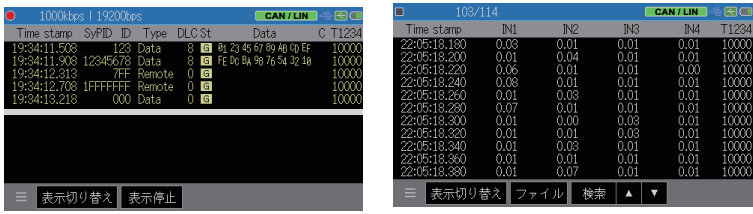

CAN フレームは黄色、 LIN フレームは緑色、 外部入力データは白色で表 示されます。

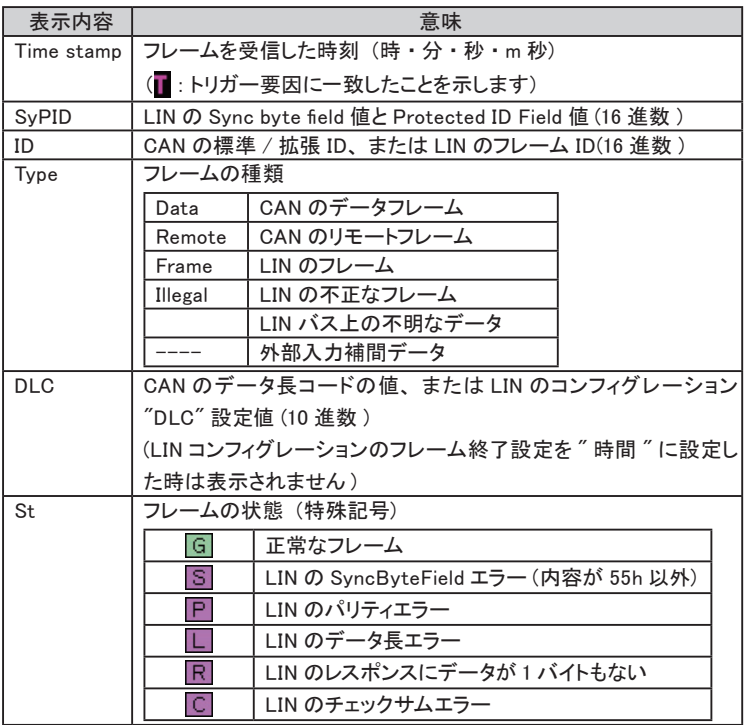

<span id="page-37-0"></span>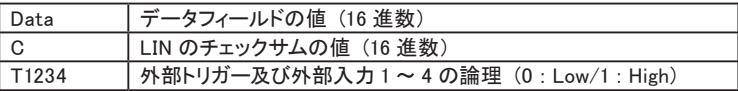

その他の表示

: 赤色の 16 進数データはフレーミングエラーが発生した事を表します。

- CAN は正常なフレームのみモニターできます。 ACK エラーや CRC エラーなど のエラーフレームはキャプチャされませんのでご注意ください。
- 外部信号の論理は通信フレーム受信毎に必ず記録されます。 → 3.5 外部信号サンプリング方法

#### モニターの停止

[ Stop ] を押すと測定動作が停止します。画面最上行が"■"になります。

 トリガー要因が成立した時やキャプチャメモリーがフルになった時に測定を自動 停止することもできます。

> → 3.6 キャプチャメモリーの設定 → 第7章 トリガー機能

5.3 スクロール

測定終了時、 最後にキャプチャされた最新データが画面に表示され ています。 表示のスクロールして、 キャプチャメモリーの測定データ 全体を確認できます。

■ 表示のスクロール操作 送受信データの表示を指先で上下にスワイプすることで、 表示をスクロー ルできます。

<span id="page-38-0"></span>キャプチャメモリーに記録された膨大なデータの中から特定のデータ を見つけ出すことができます。

また、 条件に合うデータの数をカウントすることも可能です。

#### ■ 検索条件の設定

データを表示した画面最下行の [ 検 索 ] をタッチすると検索条件の設定画 面を表示します。

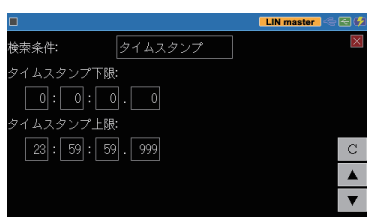

設定画面の [検索条件] の設定表示 にタッチして、 検索する対象を選択し ます。

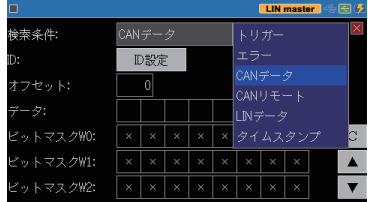

トリガー※ 1 トリガー条件 (FACTOR) が一致したデータを検索します。

エラー LIN の各種エラーを検索します。

CAN データ※2※3 特定の CAN データフレームを検索します。

CAN リモート※2※3 特定の CAN リモートフレームを検索します。

LIN データ<sup>※2※3</sup> 特定の LIN リモートフレームを検索します。

タイムスタンプ 指定した日付時刻範囲に含まれるタイムスタンプを検索します。

- ※ 1 : トリガー条件が "タイマー / カウンタ" の場合は検索されません。
- ※2: ドントケア (X) が設定できます。
- ※3: ビットマスク (W0、 W1、 W2) が設定できます。

<span id="page-39-0"></span>検索条件設定後に設定画面の [▲] [ ▼」 をタッチすると、 検索条件と一 致したデータを画面先頭行に表示します。

設定画面の [C] をタッチすると、 一致 したデータの数を表示します。

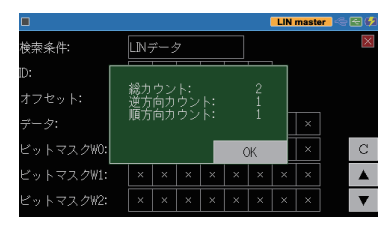

#### 検索方法

データ表示画面の最下行、 または検索設定画面の [ ▲ ] 、 「 ▼] にタッチ すると、 検索動作が始まります。

「▲ 1: 表示先頭データから前方 (古いデータ方向)への検索

[ ▼ ] : 表示先頭データから後方 ( 新しいデータ方向 ) への検索

対象データが見つかると、 そのデータ を画面先頭にして表示します。 対象データがない時は、 "見つかりま せん" と表示されます。

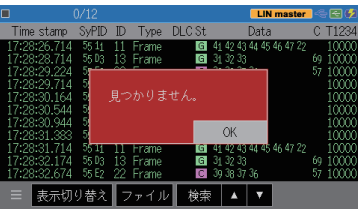

#### 5.5 LED 表示

通信データや通信回線のバスパワーの状態を LED 表示します。

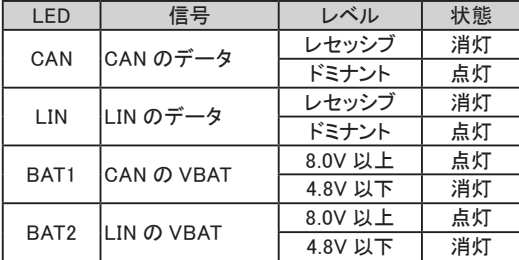

#### <span id="page-40-0"></span>5.6 画面イメージの保存

画面の表示イメージをキャプチャして USB メモリーに保存できます。

#### 操作手順

- ① USB メモリーを本機の USB ホストポートに接続して、 本機の電源を 入れます。
- ② キャプチャしたい画面を表示します。
- ③ [Menu] を押しながら、 [Esc] を押します。 USB メモリーに 「SCRNSHOT」 フォルダが作成され、 そのフォルダ内 にビットマップファイルで保存されます。 ファイル名は画面キャプチャ操 作した時の日付時刻 (DDHHMMSS.BMP) になります。
- 例 : 8 日 14 時 56 分 21 秒に操作した時 08145621.BMP

保存したファイルは、 パソコンでペイントソフト等のビットマップファイルが扱え るソフトで利用してください。

# 第6章 シミュレーション機能

# <span id="page-41-0"></span>6.1 シミュレーション機能とは

開発初期段階で相手機器が用意されていない時などに、 本機がテ スト対象機器の通信相手となって通信フレームの送受信を行う機能 です。 CAN 及び LIN のテストフレームを送信することができます。

### 6.2 送信フレームの登録

シミュレーションの動作条件を設定して、 送信するテストフレームを予 め登録しておきます。

#### $<$  CAN  $>$

設定メニュー画面の [動作モード] をタッチして、設定画面の [ 動作モー ド ] を "CAN シミュレーション" にし ます。 [送信フレーム登録] が表示 されますので、 タッチして送信フレー ムテーブル画面を表示します。

No.0 ~ F までの 16 種類の登録エ リア (送信フレームテーブル ) があり ます。

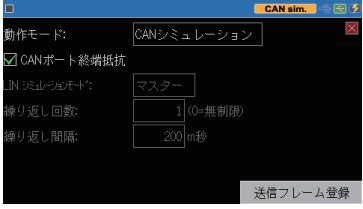

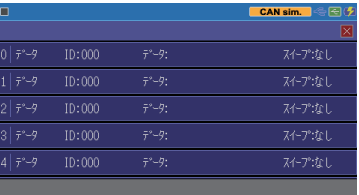

登録するテーブル番号の行にタッチ すると、 送信フレーム登録画面が表 示されます。

■フレームタイプ

データフレーム (標準 / 拡張)、 リ モートフレーム (標準 / 拡張) を 選択します。

■ ID

ID を 16 進数で設定します。

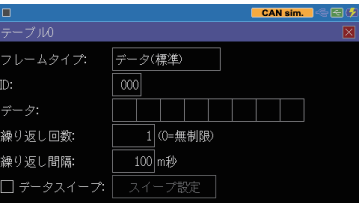

■データ

送信データは、[0] ~ [9]、[A] ~ [F] にタッチして 16 進数で入力します。

■繰り返し回数

フレームの送信を繰り返す回数を 設定します。 「0」 を設定した場合、 繰り返し送信しつづけます。

■繰り返し間隔

繰り返し送信する時間間隔を 1 ~ 99999m 秒 の間で設定します。

■データスイープ

チェックを入れるとスイープ動作が可能です。

← 6.3 スイープの設定

 $<$  LIN  $>$ 

設定メニュー画面の「動作モード] をタッチして、設定画面の [ 動作モー ド ] を" LIN シミュレーション" にし ます。

■ LIN シミュレーションモード シミュレーションのモードをマスター / スレーブから選択します。

■繰り返し回数

マスターモード時のフレームの送信を繰り返す回数を設定します。

「0」を設定した場合、繰り返し送信しつづけます。

■繰り返し間隔

マスターモード時の繰り返し送信する時間間隔を 1 ~ 99999m 秒 の範 囲で設定します。

[送信フレーム登録] をタッチして送 信フレームテーブル画面を表示しま す。 No.0 ~ F までの 16 種類の登 録エリア (送信フレームテーブル)が あります。

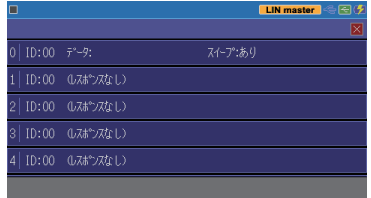

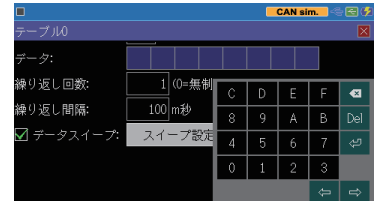

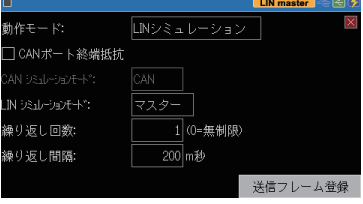

<span id="page-43-0"></span>登録するテーブル番号の行にタッチ すると、 送信フレーム登録画面が表 示されます。

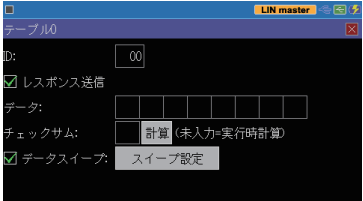

■ ID

ID を 16 進数で設定します。

■レスポンス送信

チェックを入れると "データ" に設定された内容をレスポンスとして送信し ます。

■データ

送信データは、 [0] ~ [9]、 [A] ~ [F] にタッチして 16 進数で入力します。

■チェックサム

チェックサムの値を 16 進数で設定します。 [ 計算 ] をタッチすると自動的 に計算した値を設定します。

■データスイープ

チェックを入れるとスイープ動作が可能です。

← 6.3 スイープの設定

#### 6.3 スイープの設定

「スイープ設定 ] にタッチするとスイープ (変化) する各パラメータ設 定画面が表示されます。

■スイープサイズ:

スイープさせるデータのサイズを 8/16 ビットから選択します。

16 ビット時は格納するデータの順 序 (エンディアン) をビッグ、 リトル から選択します。

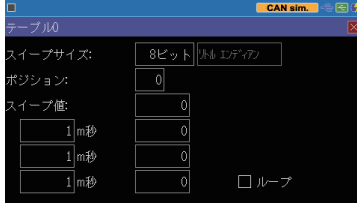

(例) 0123h を設定する場合

リトルエンディアン | 23 | 01 | ビッグエンディアン | 01 | 23

■ポジション

スイープさせるデータを挿入するデータフィールドの位置を 0 ~ 7 で設定 します。

<span id="page-44-0"></span>(例) サイズ "16 ビット"、 ポジション" 2" の場合、

網掛けの部分のデータがスイープ (変化) します。 スイープするデータ 以外は "データ" に設定したものが送信されます。

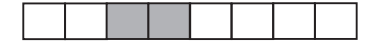

■スイープ値

右側に目標値を設定します。 上か ら順に 「初期値」、 「第一目標値」 「第二目標値」 「第三目標値」 を 10 進数で設定します。 日標値の符号を変える場合は [±]

を押します。 負の値は 2 の補数表 現で送信されます。

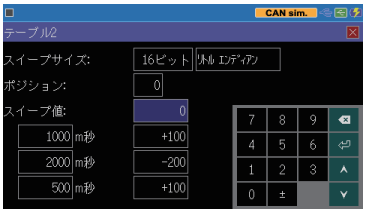

左側に変化させるための時間を設定します。

上から順に第一目標値、 第二目標値、 第三目標値に変化させる時間を m 秒単位で設定します。

画面の設定では、初期値「0」から 1 秒後に値が 100 になるように増加させ、 2 秒後に -200 になるよう減らします。 更にその 0.5 秒後に 100 まで増加 するようにデータを変化させます。

ループにチェックを入れた場合は、 スイープを繰り返します。

### 6.4 シミュレーションの開始と終了

 設定と接続の確認

測定ポートの選択や "シミュレーション" 設定、通信条件を確認してください。 対象通信回線との接続状態を確認してください。

- → 3.2 動作モードの設定
- → 3.3 CAN 通信条件の設定
- → 3.4 LIN 通信条件の設定
- → 第 4 章 測定対象への接続方法

#### シミュレーションテストの開始

[Run] を押すと測定が始まり、 本機からテストデータが送信できる状態にな ります。画面最上行が" ● "になります。

#### $<$  CAN  $>$

[Menu] を押すか、画面最下行の [...] にタッチして、 送信フレーム選択ウィ ンドウが表示させます。 [0] ~ [F] を 押して送信フレームを選択します。 繰り返し送信中はボタンがハイライト 表示になり、 再度タッチすることで繰 り返しを中止することができます。

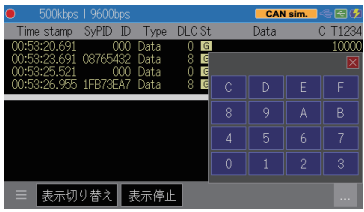

繰り返し送信中でも、 それを継続したまま別の送信フレームを選択して送 信することができます。 [Esc] を押すか、[...] に再度タッチすると、送信フレー ム選択ウィンドウが閉じ元の表示に戻ります。

 $<$  LIN  $>$ 

■マスターモード

[Menu] を押すか、 画面最下行の [...] にタッチして、 送信フレーム選 択ウィンドウが表示させます。 [0] ~ [F] を押して送信フレームを選 択します。 繰り返し送信中はボタン がハイライト表示になり、 再度タッ チすることで繰り返しを中止するこ とができます。

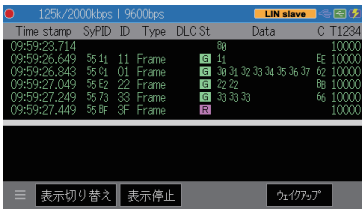

[Esc] を押すか、 [...] に再度タッチすると、 送信フレーム選択ウィンドウが 閉じ元の表示に戻ります。

■スレーブモード

マスターからのヘッダーと ID が一致しているレスポンスが送信されます。

レスポンスのデータが登録されていない場合は、 何も送信しません。

[ ウェイクアップ ] をタッチするとウェイクアップ要求として 80h バイトのドミ ナント状態を発生します。

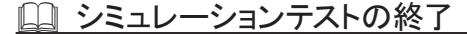

[Stop] を押すと測定動作が停止します。画面最上行が"■"になります。

# 第 7 章 トリガー機能

# <span id="page-46-0"></span>7.1 トリガー機能とは

トリガー機能は、 測定動作中に、 通信エラー等の特定要因の発生 をきっかけとして、 特別な計測制御動作を起こす機能です。 タイマー / カウンタを制御することで通信応答時間を計測したり、 特定事象の 発生回数を数えたりすることも可能です。着目する条件で通信の流 れを効率的に解析する時に役立ちます。

# 7.2 外部トリガー入出力

外部機器からの異常信号等をトリガー入力として利用したり、通信回 線上の特別な要因発生を本機で検出し、オシロスコープ等の外部計 測器に伝えたりすることができます。

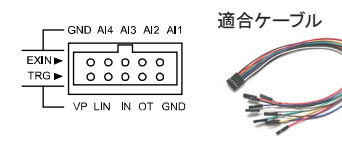

10 ピン外部入出力ケーブル LE-10ES1 (付属品)

→ 4.2 LIN への接続

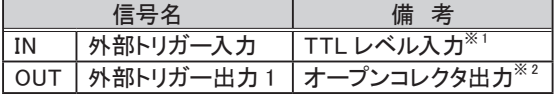

※ 1 : +3.3V、 10K Ω プルアップ 入力電圧範囲 -0.5V ~ 6.0V

※ 2 : +3.3V、 10K Ω プルアップ 全てのトリガー要因発生時、 約 1m 秒の L パルス出力

■ トリガーパルス出力中に新たなトリガーが発生した時は、最後のトリガー発生か ら約 1m 秒後に HIGH レベルとなります。

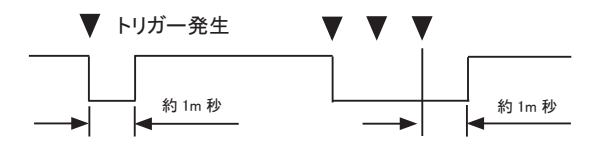

<span id="page-47-0"></span>7.3 トリガーの設定

トリガーとして検出したい要因とそれに対する動作を 4 個まで設定で きます。

[ Menu ] を押し、 設定項目の [ト リガー] をタッチして、 トリガー設定 画面を表示します。

測定開始時に有効にしたいトリ ガーは、 チェックボックスをタッチ

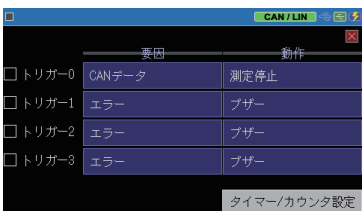

してチェックしてください。 トリガーの有効、 無効は、 測定中のトリガー動作 によって制御することもできます。

トリガー 0 ~ 3 の要因と動作の設定表示をタッチして、 各設定画面で設定 を行います。

トリガーでタイマー/ カウンタを利用する時は [ タイマー/ カウンタ設定 ] をタッ チして予め設定してください。 → 7.4 タイマー / カウンタ機能

□ トリガー要因の設定

各トリガーの要因にタッチし、 指定するトリガー要因を選択します。

■ エラー

LIN の同期エラー (シンクフィー ルドの値が 55h 以外)、 パリティエ ラー、 チェックサムエラー、 フレー ミングエラー (ストップビットがドミ ナント) の内、 対象とするものに チェックします。

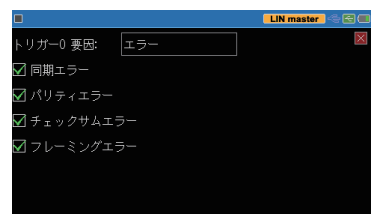

 $\blacksquare$  CAN データ

CAN のデータフレームを対象とし ます。 ID 及び最大 8 バイトまでの データを設定できます。 X( ドントケ ア ) やビットマスク (W0,W1,W2) も 設定できます。

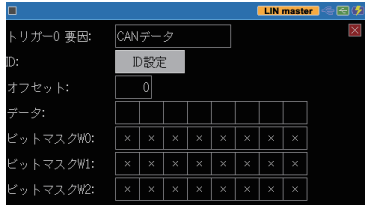

[ID 設定 ] にタッチすると対象とす る ID を設定できます。 X( ドントケ ア ) の設定もできます。

- 標準 ID に一致する標準フレーム、 拡張 ID に一致する拡張フレーム が対象になります。
- $\blacksquare$  CAN リモート CAN のリモートフレームを対象とし ます。 [ID 設定 ] にタッチして ID を 設定します。

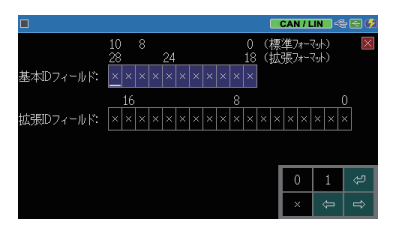

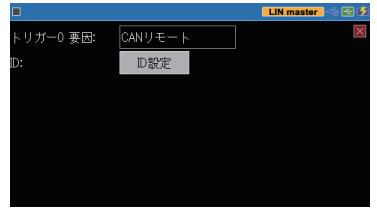

LINデータ  $x x x x x x$ 

 $\vert 0 \vert$ 

 $\times$   $\times$   $\times$   $\times$   $\times$ 

、リガー() 要因:

ットマスクW1: , トマスクW2:

オフセット:

 $-\frac{1}{2}$ ットマスクWO: **LIN** master

- LIN データ LIN のフレームを対象とします。 ID 及び最大 8 バイトまでのデータを 設定できます。X( ドントケア ) やビッ トマスク (W0,W1,W2) も設定できま す。
- タイマー / カウンタ タイマーまたはカウンタの内、 値の 一致を判定するものを指定します。
	- 判定する値は、タイマー / カウン タ設定画面で予め設定しておきま す。

→ 7.4 タイマー / カウンタ機能

■ 外部入力

外部入力信号の検出論理を 1(H)、 0(L)、 X( ドントケア ) で指定します。

 全信号の AND 条件で、 条件不 一致の状態から一致状態へ変化し た時に条件が成立します。

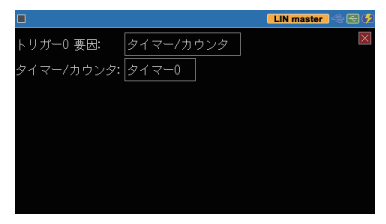

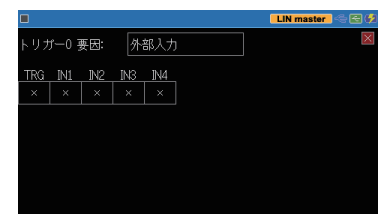

- トリガー入力 外部トリガー入力の立下り、立上 りエッジを指定します。
	- 100uS 以上のホールドタイムが 必要です。

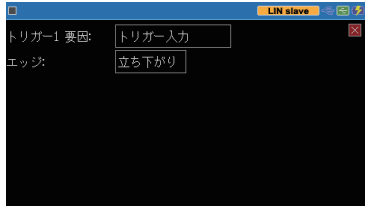

## トリガー動作の設定

トリガー動作の設定表示にタッチして、 指定するトリガー動作にタッチ して選択します。

、リガー0 動作:

高止:

■ ブザー ブザーを約 0.3 秒間鳴らします。

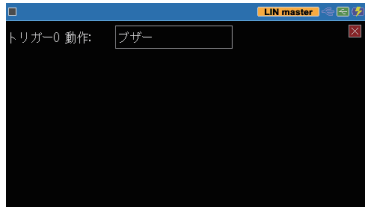

 $\alpha$ iek

Before Center

測定停止 Quick

**LIN slave** 

- 測定停止 指定された分の測定を継続後に測定を自動終了します。
	- Quick : 即停止 Before : 約 64K データ
	- Center : キャプチャメモリーの 約半分のデータ After : キャプチャメモリー分よ
	- り少し少ないデータ
- データ保存

トリガー の一致 前 ( オ フ セ ット - ) / 後 ( オフセット + ) の測定 データを最大 9999 データ分、 "TRGSAVEnn.DT"ファイル<sup>(※1)</sup> として USB メモリーに保存します。

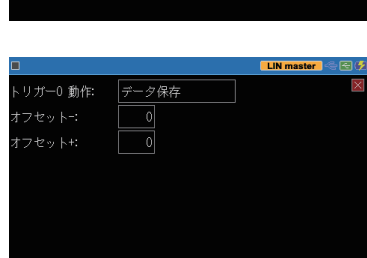

 保存処理中は次の保存処理は 無視されます。 また、 処理中に測定停止した時は、 そのファイルは保存され ません。

- ※ 1 : ファイル名の "nn" はセーブされた順に 00 から 99 まで自動的に付加され、 測定中 に 99 を超えると 00 に戻り上書きされます。 再度 [Run] で測定開始した時は、 nn は 00 から付加され上書きされます。
- タイマー制御 指定のタイマーをスタート、ストップ、 もしくは 0 から再スタートします。

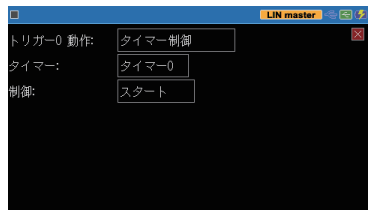

■ カウンタ制御 指定のカウンタをプラス 1( インクリ メント )、 もしくは 0 クリアします。

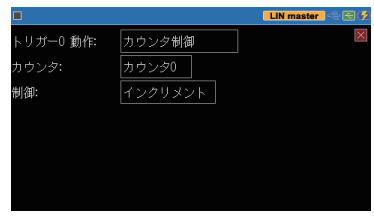

■ トリガー制御 指定したトリガー要因を有効化、 無効化、 もしくは状態変更 ( 有効 無効反転 ) にします。

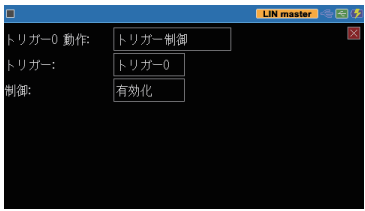

■ CAN フレーム送信

指定の送信テーブルフレームを "レ スポンス時間" で指定された時間 (0 ~ 99999 m 秒) 後に送信します。 "CAN シミュレーション" モード時 のみ有効です。

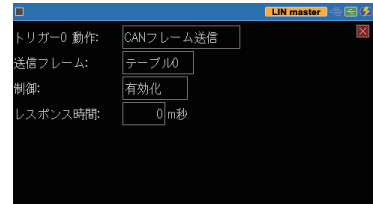

- → 6 章 シミュレーション機能 |
- 送信が完了するまでは次の送信処理は無視されます。

<span id="page-51-0"></span>■ TRGOUT パルス出力 外部トリガー出力 (OUT) 端子に約 1m 秒の L パルスを出力します。

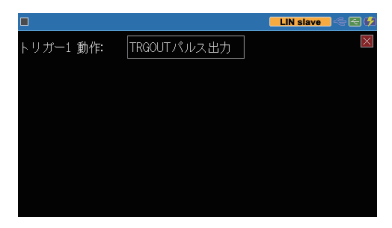

# 7.4 タイマー/カウンタ機能

トリガー 機 能 と 併用するタイマ- (Timer0 / Timer1) と カウン タ (Counter0 / Counter1)、 および CAN フレーム /LIN フレームを数え るカウンタ (CAN Counter/LIN Counter) が用意されています。

## タイマー/カウンタ動作

- タイマー (Timer0 / Timer1) の動作
	- ① 測定開始と同時に 0 クリアされ、 ストップ状態になります。
	- ② トリガー機能のトリガー動作により、 スタート (0 : Start)、 ストップ (1 : Stop)、再スタート (2 : Restart) されます。 スタートまたはリスター トすると、予め設定した時間分解能でタイマーの現在値がカウントアッ プしていきます。
	- ③ タイマー 0,1 の比較設定値とタイマー 0,1 の現在値の一致情報は、 タイマー一致のトリガー要因として利用されます。
	- ④ 現在値がオーバーフローした場合は、 0 から計時を続けます。
	- ⑤ 測定を停止すると、 タイマーもその時点でストップします。

■ カウンタ (Counter0 / Counter1) の動作

- ① 測定開始と同時に 0 クリアされます。
- ② トリガー機能のトリガー動作により、 インクリメント (0 : Increment)、 クリア (1 : Clear) されます。
- ③ カウンタ 0,1 の比較設定値 とカウンタ 0,1 の現在値の一致情報は、 カウンタ一致のトリガー要因として利用されます。
- ④ 現在値がオーバーフローした場合は、 0 からカウントを続けます。

■ 送受信カウンタ (CAN Counter / LIN Counter) の動作

- ① 測定開始と同時に 0 クリアされます。
- ② CAN フレームは CAN、 LIN フレームのデータを受信するごとに、 そ れぞれ 1 ずつプラスされます。 ( 最大値は 4294967295)

### タイマー/カウンタの設定

[ Menu ] を押し、 設定項目の [トリ ガー] をタッチしてトリガー設定画面 を表示し、 [ タイマー / カウンタ設定 ] をタッチして設定画面を表示します。 各タイマー/カウンタの設定値の表示 にタッチして、目的の比較設定値を1 ~ 999999 の範囲で設定します。

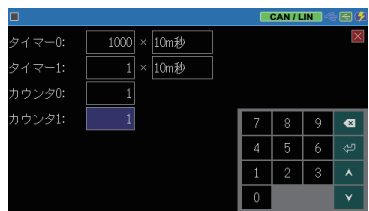

各タイマーの時間分解能の表示にタッチして、 選択肢 (100m 秒、 10m 秒、 1m 秒 ) にタッチして設定します。

#### タイマー/カウンタの表示

データ表示画面最下行の [  $\blacksquare$  ] にタッ チして、[タイマー / カウンタ] を選択 すると、 タイマー / カウンタウィンドウ が表示されます。

ウィンドウ内の [ X ] にタッチするか、 [ ■ 1に再度タッチして、「タイマー / カ ウンタ] にタッチすると、タイマー / カ ┃ ウンタウィンドウを閉じることができま す。

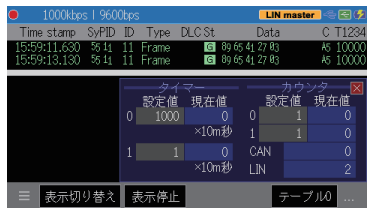

# 第 8 章 データの保存と読み出し

# <span id="page-53-0"></span>8.1 ファイル管理機能

測定データや設定条件を USB メモリーにファイルとして保存してお き、 必要な時に読み出して再利用できます。

#### [ 注意 ]

データだけでなく USB メモリーそのものが使えなくなる可能性があります ので、 USB メモリーへのアクセス中は絶対に USB メモリーを抜いたり、 電源を切ったりしないでください。

■ USB メモリーへのアクセス中は、USB ホストポートのアイコンに赤マークが付 きます。

■ 使用可能な USB メモリー USB2.0/USB3.0 容量 : 1G バイト〜 32G バイト

本機に USB メモリーをセットしてか ら、 データ表示画面の最下行の [ ファイル ] をタッチして、 ファイル 管理画面を表示します。

ファイルの操作はこのファイル管理 画面から行います。

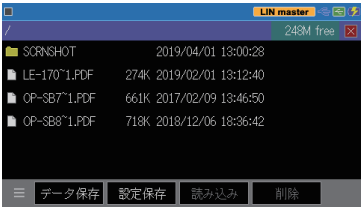

### 8.2 セーブ ( 保存 )

測定データを保存する時は、 ファ イル管理画面の最下行の [ デー タ保存 ] を、 設定データを保存す る時は、「設定保存1をタッチし ます。

表示された画面で、 保存するファ イル名を入力します。 以下のファイルの拡張子が自動的に付加されます。 測定データ DT 設定データ SU

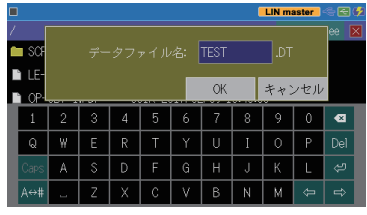

<span id="page-54-0"></span>[ OK ] にタッチすると、 ファイルへのセーブが始まり、 正常終了後ファイル 管理画面に戻ります。

 セーブするデータ量が USB メモリーの残容量を超える場合は、 エラーメッセー ジを表示してセーブ動作を中止します。 このようなときは、 不要なファイルを削 除してから再実行してください。

# 8.3 フィルタ機能

ファイル管理画面で特定の ファイルだけを表示させること ができます。 ファイル管理画面の最下行の [ ■ 1にタッチして [ フィルタ ] を選択し、 さらにフィルタ条件 を選択します。

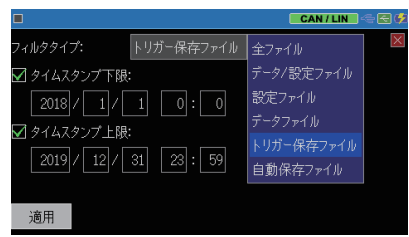

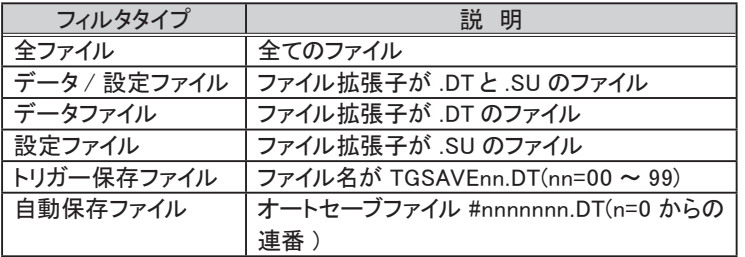

→ 3.7 オートセーブ機能 (自動保存)

" タイムスタンプ下限" をチェックすると、 ファイルの更新日がここで設定した 日時以降のファイルを指定できます。また、"タイムスタンプ上限"をチェッ クすると、 ファイルの更新日がここで設定した日時以前のファイルを指定でき ます。

画面の最下行の [ 適用 ] をタッチすると、 指定した条件に合うファイルだけ がファイル管理画面に表示されます。

## <span id="page-55-0"></span> ファイルの並び替え

ファイル管理画面の最下行の [ ■ ] にタッチして、さらに [ 並 び替え ] をタッチすると、 ファイ ルを並び替える条件が表示され ます。 条件をタッチしてチェック すると、 その条件に従ってファイ ルの表示順序が変わります。

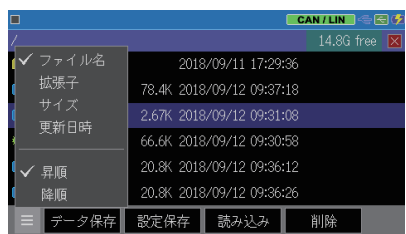

# 8.4 ロード (読み込み)

ファイル管理画面の .DT と .SU のファイルを読み込むことができま す。

ファイル管理画面の表示をスワ イプして、 読み込みたいファイル を探し、 そのファイルの表示に タッチして選択します。 次にファ イル管理画面の最下行の [ 読 み込み ] をタッチすると、そのファ イルが読み込まれます。

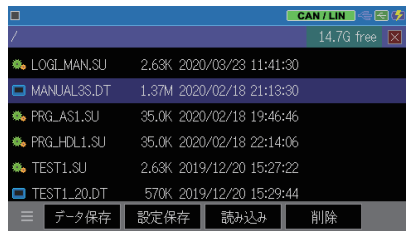

ロードを実行すると、 設定データやキャプチャメモリーの内容が上書きされます。

#### ファイル名の変更

ファイル名を直接変更することはできません。 ファイル名を変更したい時は、 そのファイルを一度ロードした後、 変更したいファイル名で再度保存操作を 行ってください。

#### <span id="page-56-0"></span>■ 1 ファイルの削除

ファイル管理画面の表示をスワイプして、 削除したいファイルを探し、 その ファイルの表示にタッチして選択します。 次にファイル管理画面の最下行 の 「 削除 ] をタッチします。 確認画面が表示されますので、 選択したファ イルを削除する時は、[OK]にタッチしてください。 削除を止める時は [ キャ ンセル ] にタッチします。

#### ■ 複数ファイルの一括削除

ファイル管理画面のファイル名表示をロングタップ (1 秒程度タッチ) する と、ファイル選択表示になります。 削除したいファイルにタッチすると、チェッ クマークが付きます。 全て削除したい時は [ すべて選択 ] をタッチします。 選択の解除はファイルを再度タッチするか、 ロングタップします。 画面の 最下行の [ 削除 ] をタッチし、 削除確認ウィンドウの [OK] にタッチする と、選択したファイルが全て削除されます。削除を止める時は[キャンセル] にタッチします。

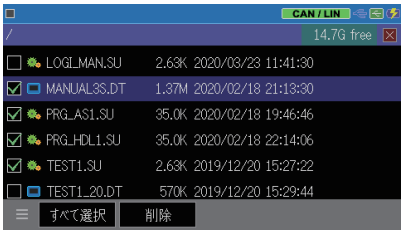

 セーブするデータ量が USB メモリーの残容量を超える場合は、 エラーメッセー ジを表示してセーブ動作を中止します。 このようなときは、 不要なファイルを削 除してから再実行してください。

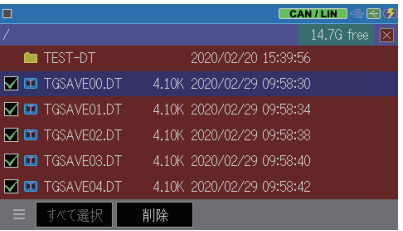

# 第9章 資料

# <span id="page-57-0"></span>9.1 仕様

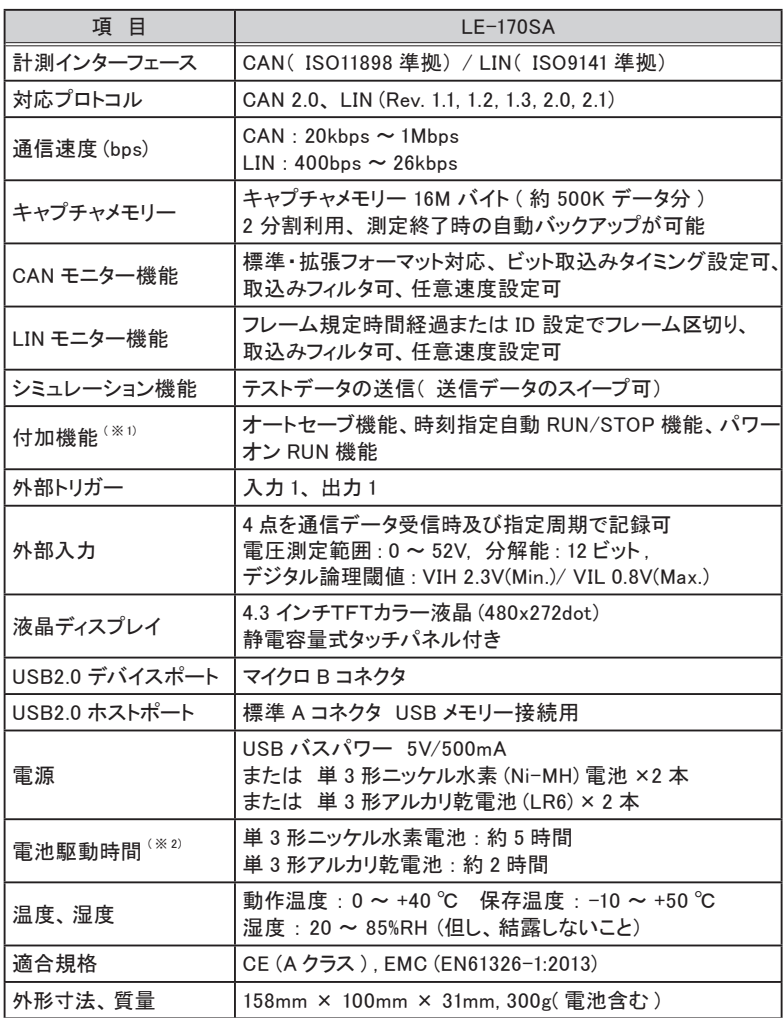

※ 1 : ファームウェア Ver.1.01 以降

※ 2 : 一般的な使い方を想定した当社測定条件による。

# <span id="page-58-0"></span>9.2 オプション (別売品)

- USB 充電器 ( 型番 : LE-P1USB) バスパワー動作させる時やニッケル水素 (Ni-MH) 電池を充電する時の 電源として利用します。
- 5 線 TTL プローブ ( 型番 : LE-5LS) IC クリップ付きケーブル。
- OBD2-DSUB9 ケーブル ( 型番 : OBD2-DB9-09) 自動車の OBD2 コネクタに接続して CAN 通信を計測するための専用 ケーブルです。
- DSUB9 ピン用端子台 ( 型番 : LE-9TB) DSUB9 ピン信号をスクリューレス端子台から取り出せます。

# 9.3 USB ドライバのインストール

パソコンから本機のファームウェアを更新することができます。 本機 とパソコンを接続する時は、予めパソコンに USB ドライバをインストー ルする必要があります。

- USB ドライバのインストール方法
	- ① 最初は、 パソコンには本機を接続しません。
	- ② 付属 CD を使用するパソコンにセットします。 または、 LINEEYE のホームページのサポート-アップデート / ドライ バから LE-170SA シリーズ用 USB ドライバ (lewusbd\_v1.1.0.0 以降) をダウンロードして、 使用するパソコンの適当なフォルダに展開してお きます。
	- ③ 付属 CD の " Driver " フォルダまたは先に展開したフォルダ内の setup.exe を実行します。
	- 4 「ユーザーアカウント制御」 ウィン |LINEEYE ドライバーパッケージインストーラ-クします。 **IINFEYEDU-7 USB**
	- ⑤ 「LINEEYE ドライバパッケージ インストーラー」 ウィンドウが 表示されたら、 「OK」 をクリッ

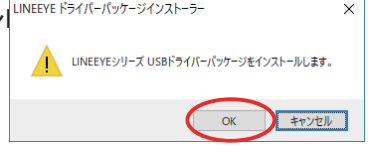

クします。

- ⑥ インストールウィザードが起動するので 「次へ」 をクリックします。
- ⑦ 「Windows セキュリティ」 ウィンドウが表示されたら、 「インストール」 をク このデバイス ソフトウェアをインストールしますか? 名前: LINEEYE CO., LTD. ユニバーサル シリアル バス デバイス  $\frac{1}{2}$   $\frac{1}{2}$  インストール(1) ☑ "LINEEYE CO.,LTD." からのソフトウェアを常に信頼する インストールしない(N)  $(A)$ ● 信頼する発行元からのドライバーソフトウェアのみをインストールしてください。安全にインストールできるデバイスソフト ウェアを判断する方法
- ⑧ 「デバイスドライバのインストールウィザードの完了」 と表示されたら、 「完了」 をクリックします。
- ⑨ ここで、 パソコンと本機を付属の USB ケーブルで接続します。 正しく インストールできていれば、 パソコンのデバイスマネージャー画面の 'ユニバーサル シリアル バス デバイス' に LE-170SA が表示されま す。

# 第 10 章 アフターサポート・保守

# <span id="page-60-0"></span>10.1 出荷時の設定に戻すには

ソフトリセットを行うことで、 本機内部設定がクリアされ、 出荷時の設 定状態に戻すことができます。

■ ソフトリセット操作

電源 OFF の状態から [ Esc ] を押したまま電源スイッチを押して電源を 入れます。

この時、 オープニング画面に "Initialized!!" と表示されます。

本機の動作が何かおかしい時にこの操作により回復できることがあります。

バッファメモリーの測定データも全てクリアされますのでご注意ください。

## 10.2 ファームウェアの更新方法

改良された最新ファームウェアは以下の LINEEYE ホームページに掲載され ます。

https://www.lineeye.co.jp/html/download\_update.html

ファームウェアの更新は、付属 CD の Utility フォルダに収録されているファー ムウェア転送ソフト le8firm.exe を使用してパソコンから行います。

予め使用するパソコンに本機の USB ドライバをインストールしてください。 → 9.3 USB ドライバのインストール

#### ■ 更新手順

- ① 本製品用のファームウェアをパソコンにダウンロードして適当なフォルダ に展開して、拡張子'FW2'のファームウェアファイルを確認しておきます。
- ② 電源 OFF の状態から、 [ Run ] と [ Stop ] を同時に押しながら、 電 源スイッチを押します。 本機はファームウェア転送モードで起動して " ## Firmware loader ## " と表示されます。
- ③ パソコンと本機を USB ケーブルで接続します。
- ④ パソコンで付属 CD に収録されている le8firm をダブルクリックして 起動します。

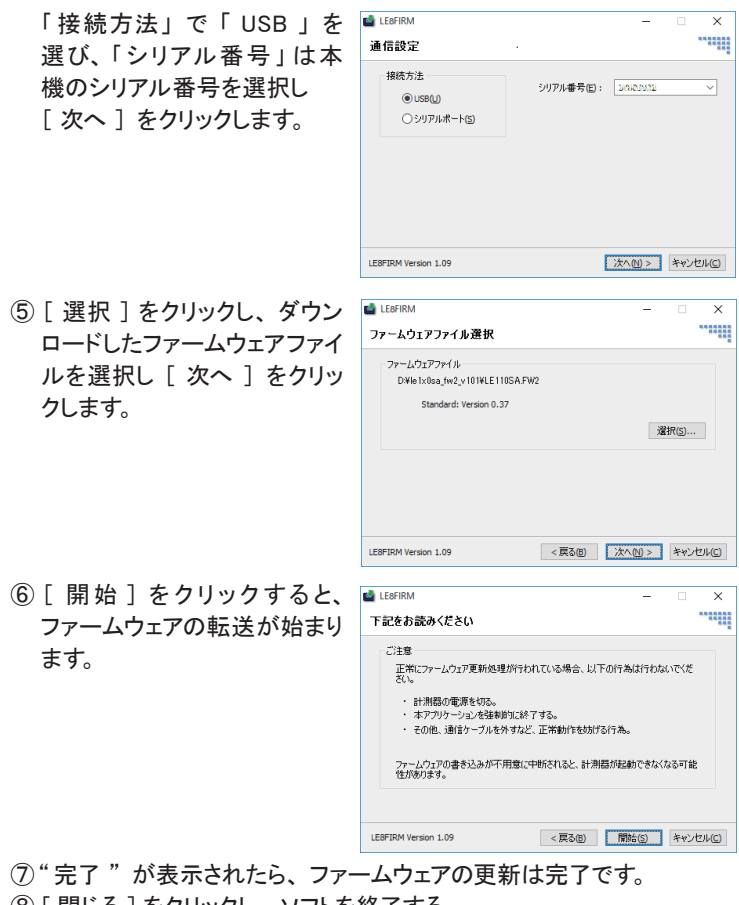

- ⑧ [ 閉じる ] をクリックし、 ソフトを終了する。
- ⑨ 本機の電源を一旦切り、 再度電源を入れると新しいファームウェアで 起動します。
- 付属 CD のユーティリティフォルダに収録されている le8firm.txt も合わせてご 覧ください。

注意 ファームウェア転送中は絶対にアナライザーの電源を切らないでくださ い。 転送中に電源が切れた場合、 アナライザーの起動ができなくなり、 工場でのファームウェア書き込み修理が必要になる場合があります。

# <span id="page-62-0"></span>10.3 故障かなと思ったら

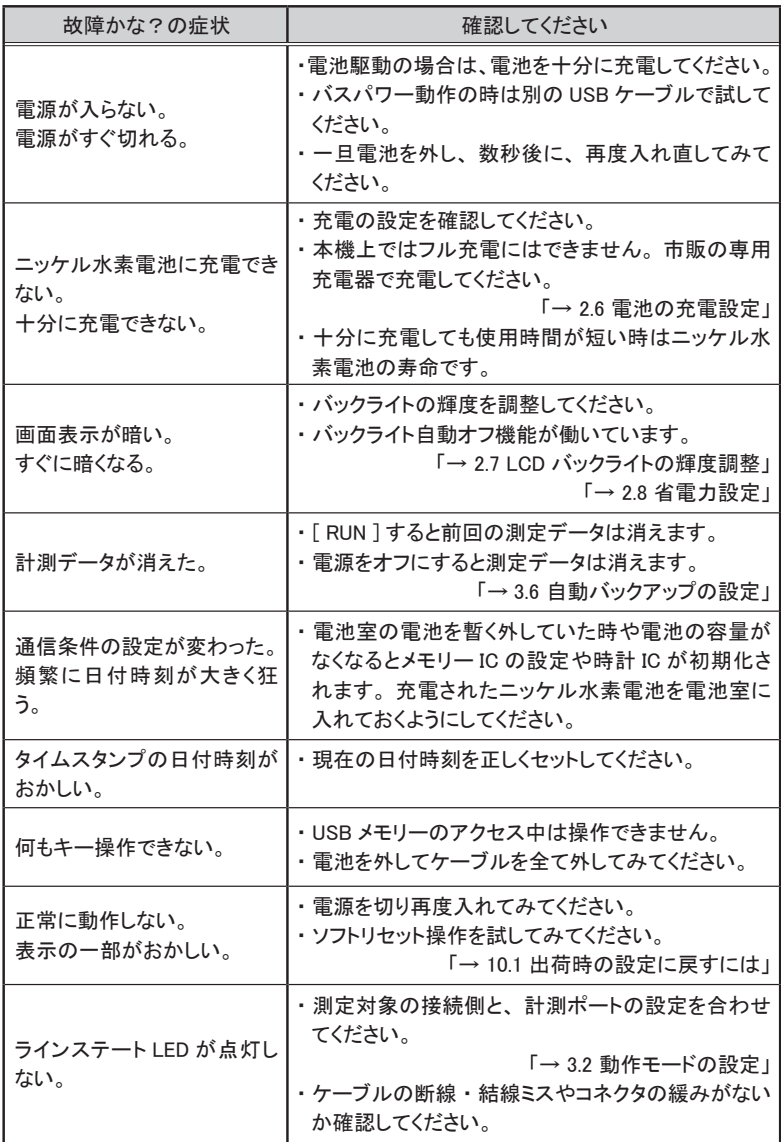

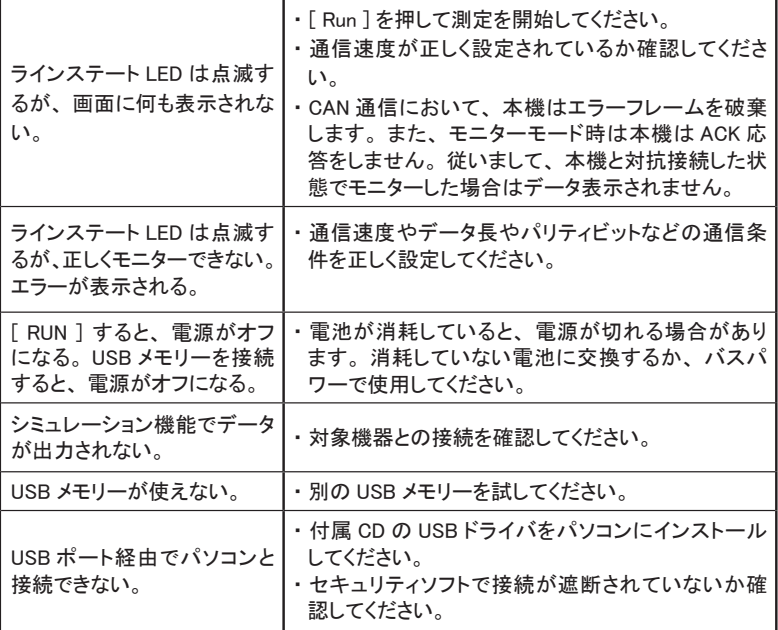

#### <span id="page-64-0"></span>10.4 保証とアフターサービス

#### 保 証

■ お困りの時は お買い上げの販売店または当社までお申し付けください。

#### ■ 保証書

保証書が添付されていますので、 お買い上げの際お受け取りください。 所定事項の記入および記載内容をお確かめのうえ、 大切に保存してくだ さい。

> 保証期間 : お買い上げ日より 1 年間 ( ソフトウェアの内容は含みません )

#### ユーザー登録

アフターサポートや商品情報の円滑なご提供のため、 製品添付のユーザー 登録カードもしくは当社ホームページでユーザー登録をお願いします。

#### 修 理

■ 本書の内容を確認しても直らない時は、 状況を詳しくご連絡くださ い。

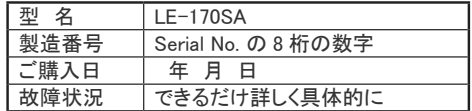

■ 保証期間中の修理 保証書規定に従って修理させていただきます。 まず、 故障の状況をご連絡いただき、 お手数ですが保証書と共に製品 をご返送ください。

■ 保証期間後の修理 修理可能な製品は、 ご要望により有償で修理させていただきます。 修理料金の目安を当社ホームページでご確認の上、 修理依頼書と共に 製品をご返送ください。

#### ■ 点検について

正しい状態で長くお使いいただくため、 1~2年に 1 回のメーカー点検を お勧めします。

点検のご依頼は、 お買い上げの販売店または当社までお申し付けくださ い。

 アフターサポート

当社ホームページの 「 FAQ ( よくある質問 ) 」 をご利用ください。 また、 技術的なご質問などは 、 メールや電話による無料サポートを行っておりま す。 サポートをお受けいただく場合は、 弊社ホームページのサポートページ でユーザー登録をお願いします。

ラインアイのホームページ https://www.lineeye.co.jp/

当社サポート電話 : 平日 (月曜日~金曜日) 受付 9 時~ 17 時 075-693-0161

# 株式会社 ラインアイ

〒 601-8468 京都府京都市南区唐橋西平垣町 39-1 丸福ビル 4F Tel : 075(693)0161 Fax : 075(693)0163

URL https://www.lineeye.co.jp Email :info@lineeye.co.jp

Printed in Japan M-44170SAJ/LE